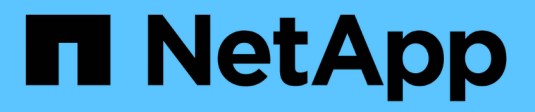

## **Systemadministration**

Cloud Volumes ONTAP NetApp June 11, 2024

This PDF was generated from https://docs.netapp.com/de-de/bluexp-cloud-volumes-ontap/task-updatingontap-cloud.html on June 11, 2024. Always check docs.netapp.com for the latest.

# **Inhalt**

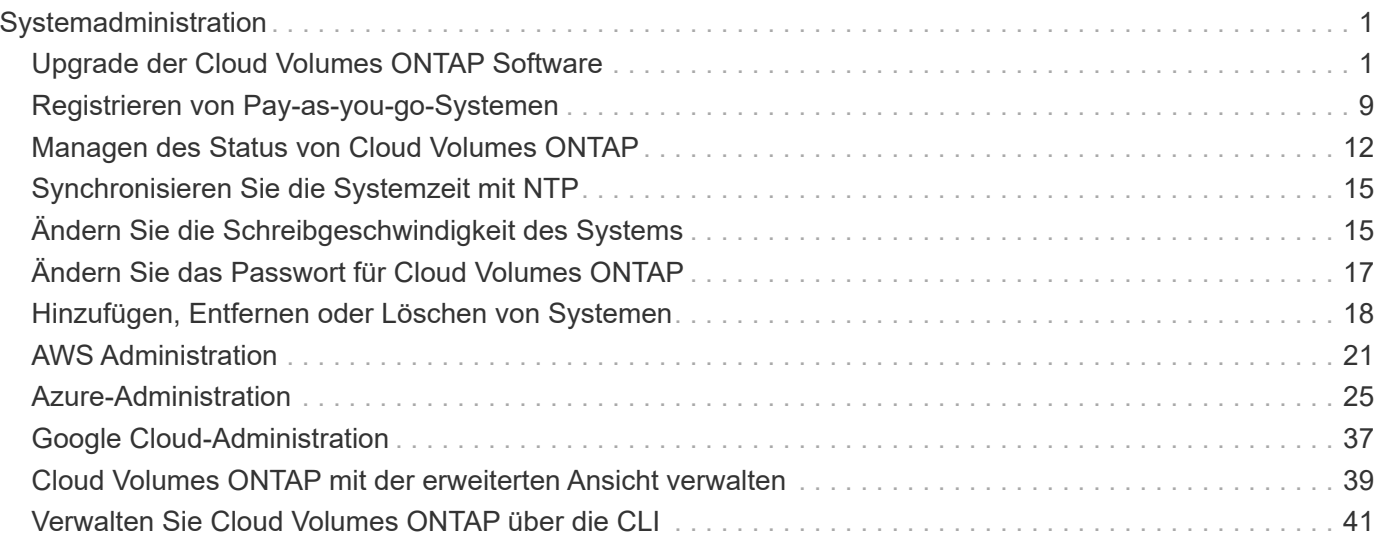

# <span id="page-2-0"></span>**Systemadministration**

## <span id="page-2-1"></span>**Upgrade der Cloud Volumes ONTAP Software**

Aktualisieren Sie Cloud Volumes ONTAP von BlueXP, um Zugang zu den neuesten neuen Funktionen und Verbesserungen zu erhalten. Sie sollten Cloud Volumes ONTAP Systeme vor einem Upgrade der Software vorbereiten.

### **Upgrade-Übersicht**

Beachten Sie die folgenden Punkte, bevor Sie mit dem Cloud Volumes ONTAP-Upgrade-Prozess beginnen.

### **Upgrade nur von BlueXP**

Upgrades von Cloud Volumes ONTAP müssen von BlueXP abgeschlossen werden. Sie sollten kein Cloud Volumes ONTAP-Upgrade mit System Manager oder der CLI durchführen. Dies kann die Stabilität des Systems beeinträchtigen.

### **Upgrade-Tipps**

BlueXP bietet zwei Möglichkeiten, Cloud Volumes ONTAP zu aktualisieren:

- Durch das Verfolgen von Upgrade-Benachrichtigungen, die in der Arbeitsumgebung angezeigt werden
- Indem Sie das Upgrade-Image an einem HTTPS-Speicherort platzieren und BlueXP dann die URL bereitstellen

### **Unterstützte Upgrade-Pfade**

Die Cloud Volumes ONTAP Version, auf die Sie ein Upgrade durchführen können, hängt von der Version von Cloud Volumes ONTAP ab, auf der Sie derzeit ausgeführt werden.

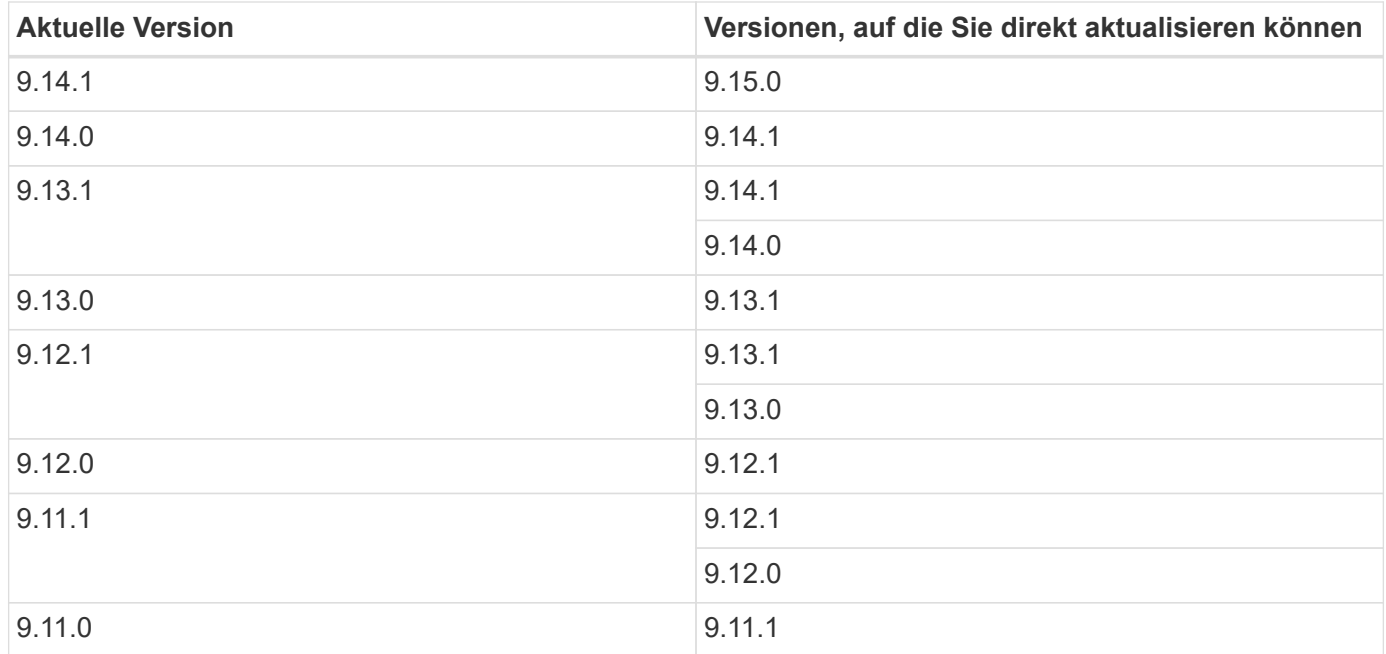

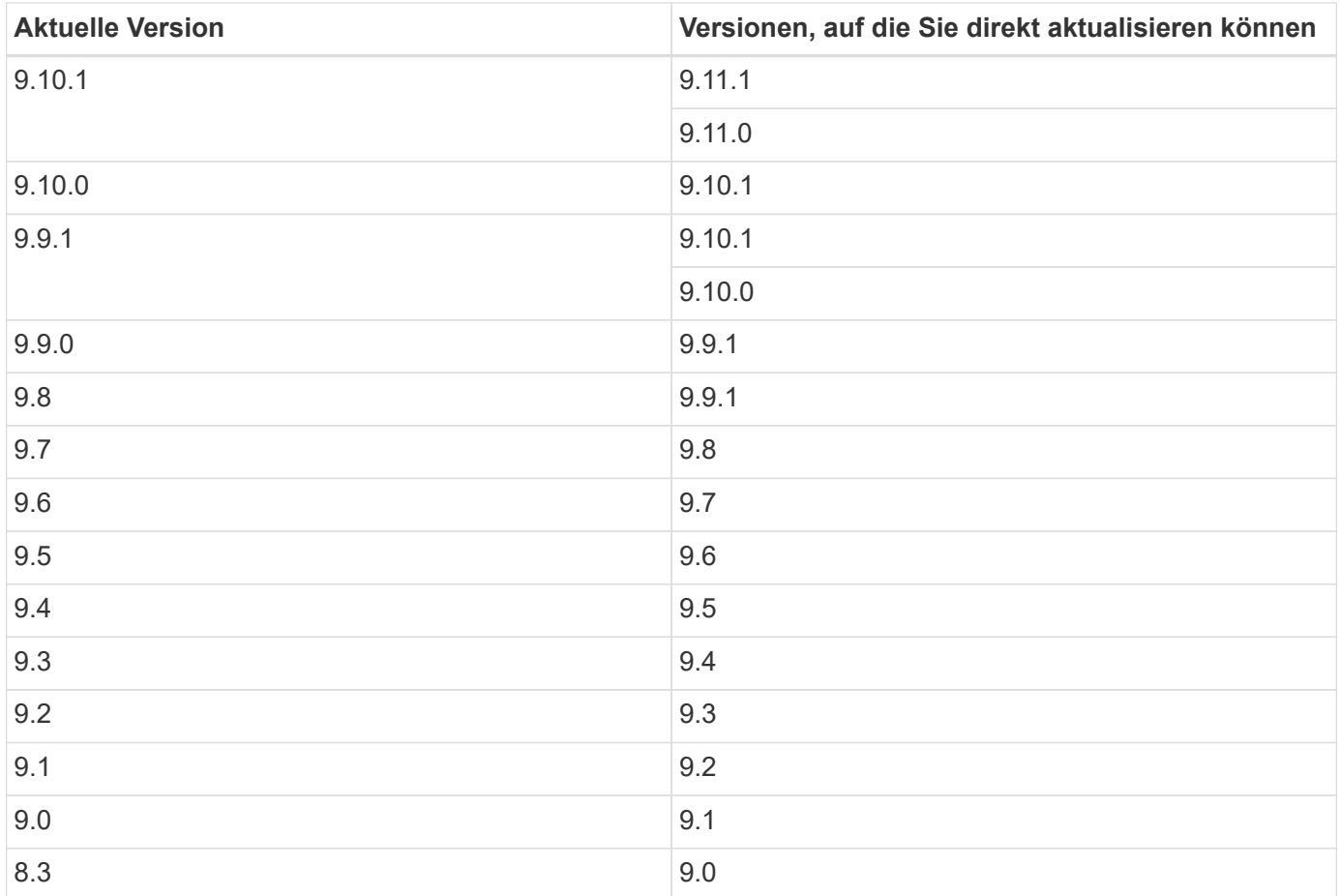

Beachten Sie Folgendes:

- Die unterstützten Upgrade-Pfade für Cloud Volumes ONTAP unterscheiden sich von denen für ein ONTAP Cluster vor Ort.
- Wenn Sie ein Upgrade durchführen, indem Sie die Upgrade-Benachrichtigungen befolgen, die in einer Arbeitsumgebung angezeigt werden, werden Sie von BlueXP aufgefordert, auf eine Version zu aktualisieren, die diesen unterstützten Upgrade-Pfaden folgt.
- Wenn Sie ein Upgrade-Image durch Platzieren eines Upgrade-Images an einem HTTPS-Standort aktualisieren, befolgen Sie diese unterstützten Upgrade-Pfade.
- In einigen Fällen müssen Sie möglicherweise ein paar Mal ein Upgrade durchführen, um Ihre Zielversion zu erreichen.

Wenn Sie beispielsweise Version 9.8 verwenden und auf 9.10.1 aktualisieren möchten, müssen Sie zuerst auf Version 9.9.1 und dann auf 9.10.1 aktualisieren.

### **Patch-Versionen**

Ab Januar 2024 sind Patch-Upgrades nur in BlueXP verfügbar, wenn es sich um ein Patch-Release für die drei neuesten Versionen von Cloud Volumes ONTAP handelt. Wir verwenden die neueste GA-Version, um zu bestimmen, welche drei neuesten Versionen in BlueXP angezeigt werden. Wenn beispielsweise die aktuelle GA-Version 9.13.1 lautet, werden Patches für 9.11.1-9.13.1 in BlueXP angezeigt. Wenn Sie ein Upgrade auf ein Patch-Release für Versionen 9.11.1 oder niedriger durchführen möchten, müssen Sie das manuelle Upgrade-Verfahren von verwenden das über eine URL verfügbar ist,ONTAP-Image wird heruntergeladen.

Als allgemeine Regel für Patch (P)-Versionen können Sie von einer Version auf eine beliebige P-Version der

aktuellen oder der nächsten Version upgraden.

Hier ein paar Beispiele:

- $\cdot$  9.13.0 > 9.13,1P15
- $\cdot$  9.12.1 > 9,13,1P2

### **Zurücksetzen oder Downgrade**

Das Zurücksetzen oder Downgrade von Cloud Volumes ONTAP auf eine vorherige Version wird nicht unterstützt.

### **Support-Registrierung**

Cloud Volumes ONTAP muss beim NetApp Support registriert sein, um ein Upgrade der Software mit den auf dieser Seite beschriebenen Methoden durchführen zu können. Dies gilt sowohl für PAYGO als auch für BYOL. Das müssen Sie unbedingt ["Manuelle Registrierung von PAYGO-Systemen",](#page-10-0) Während BYOL-Systeme standardmäßig registriert werden.

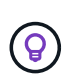

Ein System, das nicht für den Support registriert ist, erhält weiterhin die Benachrichtigungen zum Softwareupdate, die in BlueXP angezeigt werden, wenn eine neue Version verfügbar ist. Sie müssen das System aber registrieren, bevor Sie die Software aktualisieren können.

### **Upgrades des HA Mediators**

BlueXP aktualisiert die Mediator-Instanz auch bei Bedarf während des Cloud Volumes ONTAP-Upgradevorgangs.

### **Upgrades in AWS mit EC2-Instanztypen c4, m4 und R4**

Cloud Volumes ONTAP unterstützt die EC2-Instanztypen c4, m4 und R4 nicht mehr. Mit diesen Instanztypen können Sie vorhandene Implementierungen auf Cloud Volumes ONTAP Version 9.8-9.12.1 aktualisieren. Bevor Sie ein Upgrade durchführen, empfehlen wir Ihnen, dass Sie [Ändern Sie den Instanztyp](#page-4-0). Wenn Sie den Instanztyp nicht ändern können, müssen Sie dies tun [Erweiterte Netzwerkfunktionen aktivieren](#page-5-0) Vor dem Upgrade. Lesen Sie die folgenden Abschnitte, um mehr über das Ändern des Instanztyps und das Aktivieren von verbesserten Netzwerkfunktionen zu erfahren.

In Cloud Volumes ONTAP mit Versionen 9.13.0 und höher können keine Upgrades mit den EC2-Instanztypen c4, m4 und R4 durchgeführt werden. In diesem Fall müssen Sie die Anzahl der Festplatten reduzieren und dann [Ändern Sie den Instanztyp](#page-4-0) Alternativ können Sie eine neue HA-Paar-Konfiguration mit den EC2- Instanztypen c5, m5 und R5 implementieren und die Daten migrieren.

### <span id="page-4-0"></span>**Ändern Sie den Instanztyp**

die Instanztypen c4, m4 und R4 EC2 ermöglichen mehr Festplatten pro Node als die Instanztypen c5, m5 und R5 EC2. Wenn die Anzahl der Festplatten pro Node bei der c4-, m4- oder R4-EC2-Instanz unter der maximalen Festplattenanzahl pro Node bei Instanzen mit c5-, m5- und r5-Systemen liegt, können Sie den EC2-Instanztyp in c5, m5 oder r5 ändern.

["Überprüfen Sie die Festplatten- und Tiering-Limits durch EC2-Instanz"](https://docs.netapp.com/us-en/cloud-volumes-ontap-relnotes/reference-limits-aws.html#disk-and-tiering-limits-by-ec2-instance) ["Ändern des EC2 Instanztyps für Cloud Volumes ONTAP"](https://docs.netapp.com/us-en/bluexp-cloud-volumes-ontap/task-change-ec2-instance.html)

Wenn Sie den Instanztyp nicht ändern können, führen Sie die Schritte unter aus [Erweiterte Netzwerkfunktionen](#page-5-0) [aktivieren](#page-5-0).

#### <span id="page-5-0"></span>**Erweiterte Netzwerkfunktionen aktivieren**

Um ein Upgrade auf Cloud Volumes ONTAP Version 9.8 und höher durchzuführen, müssen Sie *enhanced Networking* auf dem Cluster aktivieren, auf dem der Instanztyp c4, m4 oder R4 ausgeführt wird. Informationen zum Aktivieren von ENA finden Sie in dem Artikel der Knowledge Base ["Aktivieren von erweiterten](https://kb.netapp.com/Cloud/Cloud_Volumes_ONTAP/How_to_enable_Enhanced_networking_like_SR-IOV_or_ENA_on_AWS_CVO_instances) [Netzwerkfunktionen wie SR-IOV oder ENA auf AWS Cloud Volumes ONTAP Instanzen".](https://kb.netapp.com/Cloud/Cloud_Volumes_ONTAP/How_to_enable_Enhanced_networking_like_SR-IOV_or_ENA_on_AWS_CVO_instances)

### **Upgrade wird vorbereitet**

Bevor Sie ein Upgrade durchführen, müssen Sie überprüfen, ob die Systeme bereit sind und alle erforderlichen Konfigurationsänderungen vornehmen.

- [Planung von Ausfallzeiten](#page-5-1)
- ob das automatische Giveback weiterhin aktiviert ist
- [Unterbrechen Sie die SnapMirror Übertragung](#page-5-2)
- dass die Aggregate online sind
- dass alle LIFs an den Home Ports angeschlossen sind

### <span id="page-5-1"></span>**Planung von Ausfallzeiten**

Wenn Sie ein Single-Node-System aktualisieren, stellt der Upgrade-Prozess das System für bis zu 25 Minuten offline, während dieser I/O-Unterbrechung ausgeführt wird.

In vielen Fällen erfolgt das Upgrade eines HA-Paars unterbrechungsfrei und die I/O-Vorgänge werden unterbrechungsfrei ausgeführt. Während dieses unterbrechungsfreien Upgrade-Prozesses wird jeder Node entsprechend aktualisiert, um den I/O-Datenverkehr für die Clients weiterhin bereitzustellen.

Sitzungsorientierte Protokolle können während der Upgrades in bestimmten Bereichen negative Auswirkungen auf Clients und Anwendungen haben. Weitere Informationen ["Weitere Informationen finden Sie in der ONTAP-](https://docs.netapp.com/us-en/ontap/upgrade/concept_considerations_for_session_oriented_protocols.html)[Dokumentation"](https://docs.netapp.com/us-en/ontap/upgrade/concept_considerations_for_session_oriented_protocols.html)

### **Überprüfen Sie, ob das automatische Giveback weiterhin aktiviert ist**

Automatisches Giveback muss auf einem Cloud Volumes ONTAP HA-Paar aktiviert sein (dies ist die Standardeinstellung). Wenn nicht, schlägt der Vorgang fehl.

### ["ONTAP 9 Dokumentation: Befehle zur Konfiguration von automatischem Giveback"](http://docs.netapp.com/ontap-9/topic/com.netapp.doc.dot-cm-hacg/GUID-3F50DE15-0D01-49A5-BEFD-D529713EC1FA.html)

### <span id="page-5-2"></span>**Unterbrechen Sie die SnapMirror Übertragung**

Wenn ein Cloud Volumes ONTAP System über aktive SnapMirror Beziehungen verfügt, sollten Sie die Übertragungen am besten unterbrechen, bevor Sie die Cloud Volumes ONTAP Software aktualisieren. Das Anhalten der Übertragungen verhindert SnapMirror Ausfälle. Sie müssen die Übertragungen vom Zielsystem anhalten.

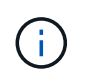

Obwohl bei BlueXP Backup und Recovery eine Implementierung von SnapMirror zur Erstellung von Backup-Dateien verwendet wird (genannt SnapMirror Cloud), müssen Backups bei einem System-Upgrade nicht ausgesetzt werden.

### **Über diese Aufgabe**

In diesen Schritten wird die Verwendung von System Manager für Version 9.3 und höher beschrieben.

### **Schritte**

1. Melden Sie sich vom Zielsystem aus bei System Manager an.

Sie können sich bei System Manager anmelden, indem Sie im Webbrowser die IP-Adresse der Cluster-Management-LIF aufrufen. Die IP-Adresse finden Sie in der Cloud Volumes ONTAP-Arbeitsumgebung.

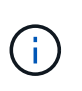

Der Computer, von dem aus Sie auf BlueXP zugreifen, muss über eine Netzwerkverbindung zu Cloud Volumes ONTAP verfügen. Beispielsweise müssen Sie sich über einen Jump-Host in Ihrem Cloud-Provider-Netzwerk bei BlueXP anmelden.

- 2. Klicken Sie Auf **Schutz > Beziehungen**.
- 3. Wählen Sie die Beziehung aus, und klicken Sie auf **Operationen > Quiesce**.

### **Vergewissern Sie sich, dass die Aggregate online sind**

Aggregate für Cloud Volumes ONTAP muss online sein, bevor Sie die Software aktualisieren. Aggregate sollten in den meisten Konfigurationen online sein. Wenn dies nicht der Fall ist, sollten Sie sie jedoch online stellen.

### **Über diese Aufgabe**

In diesen Schritten wird die Verwendung von System Manager für Version 9.3 und höher beschrieben.

### **Schritte**

- 1. Klicken Sie in der Arbeitsumgebung auf die Registerkarte **Aggregate**.
- 2. Klicken Sie unter dem Aggregattitel auf die Schaltfläche Ellipsen, und wählen Sie dann **Aggregatdetails anzeigen**.

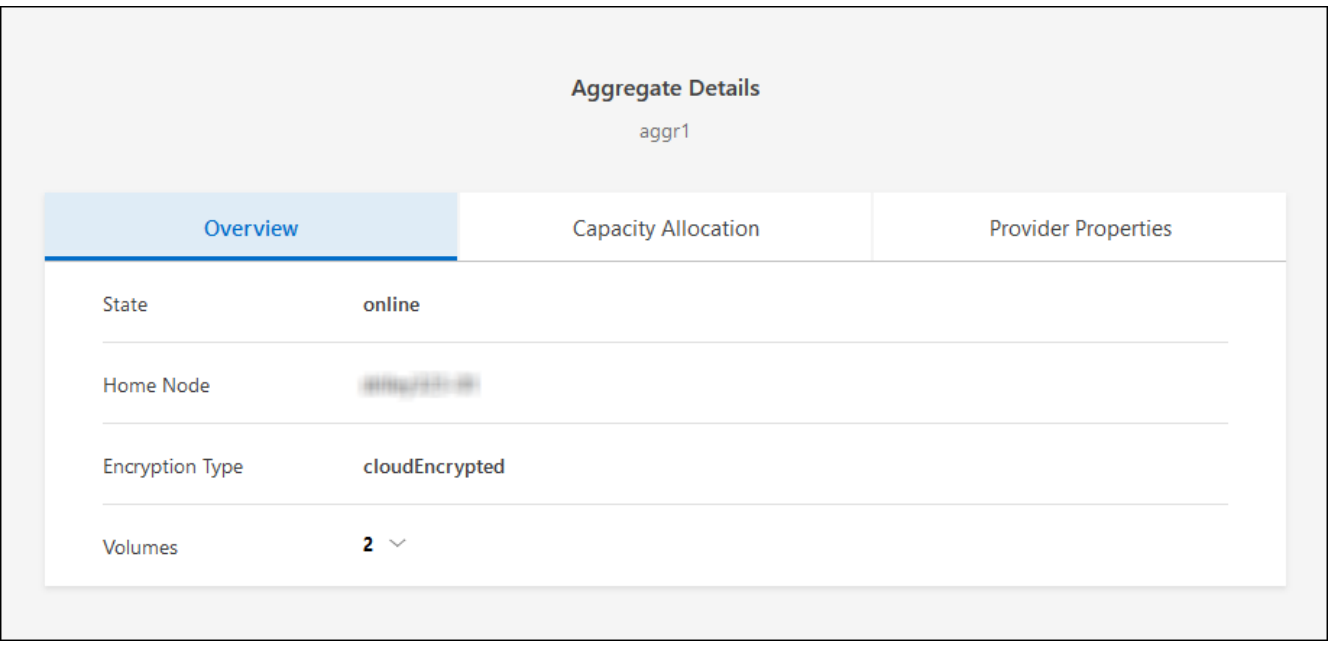

- 3. Wenn das Aggregat offline ist, verwenden Sie System Manager, um das Aggregat online zu schalten:
	- a. Klicken Sie Auf **Storage > Aggregate & Disks > Aggregate**.
	- b. Wählen Sie das Aggregat aus und klicken Sie dann auf **Weitere Aktionen > Status > Online**.

### **Vergewissern Sie sich, dass alle LIFs an den Home Ports angeschlossen sind**

Vor dem Upgrade müssen sich alle LIFs auf Home Ports befinden. Weitere Informationen finden Sie in der ONTAP-Dokumentation unter ["Vergewissern Sie sich, dass alle LIFs an den Home Ports angeschlossen sind"](https://docs.netapp.com/us-en/ontap/upgrade/task_enabling_and_reverting_lifs_to_home_ports_preparing_the_ontap_software_for_the_update.html).

Wenn ein Upgrade-Fehler auftritt, lesen Sie die ["Knowledge Base Artikel "Cloud Volumes ONTAP Upgrade](https://kb.netapp.com/Cloud/Cloud_Volumes_ONTAP/CVO_upgrade_fails) [fehlschlägt fehl""](https://kb.netapp.com/Cloud/Cloud_Volumes_ONTAP/CVO_upgrade_fails).

### **Upgrade von Cloud Volumes ONTAP**

BlueXP benachrichtigt Sie, wenn eine neue Version zur Aktualisierung verfügbar ist. Sie können den Upgrade-Prozess über diese Benachrichtigung starten. Weitere Informationen finden Sie unter [Upgrade von BlueXP-](#page-7-0)[Benachrichtigungen](#page-7-0).

Eine andere Möglichkeit, Software-Upgrades mithilfe eines Images auf einer externen URL durchzuführen. Diese Option ist hilfreich, wenn BlueXP nicht auf den S3 Bucket zugreifen kann, um die Software zu aktualisieren oder wenn Sie mit einem Patch ausgestattet wurden. Weitere Informationen finden Sie unter das über eine URL verfügbar ist.

### <span id="page-7-0"></span>**Upgrade von BlueXP-Benachrichtigungen**

BlueXP zeigt eine Benachrichtigung in Cloud Volumes ONTAP-Arbeitsumgebungen an, wenn eine neue Version von Cloud Volumes ONTAP verfügbar ist:

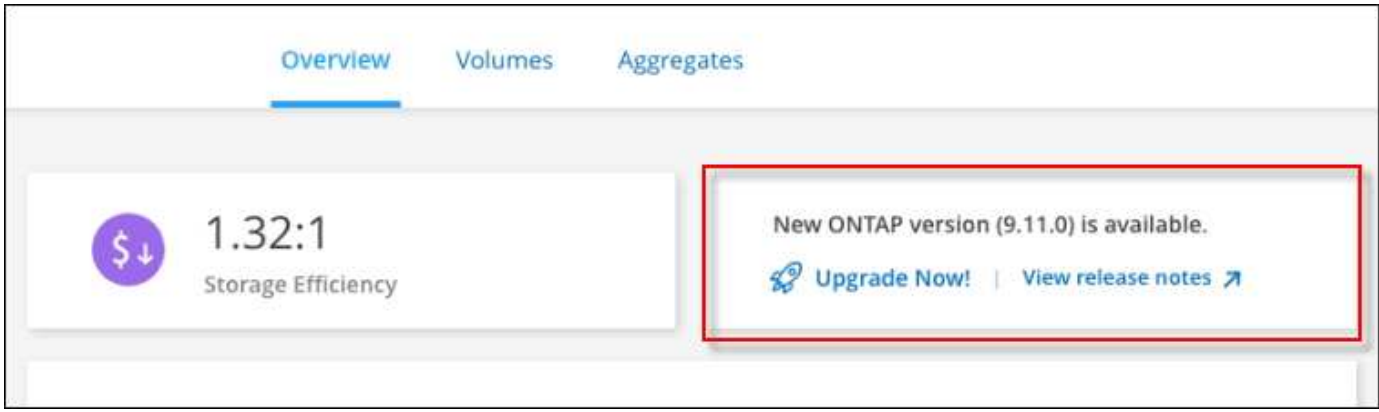

Sie können den Upgrade-Prozess von dieser Benachrichtigung aus starten, die den Prozess automatisiert, indem Sie das Software-Image aus einem S3-Bucket beziehen, das Image installieren und das System dann neu starten.

### **Bevor Sie beginnen**

BlueXP-Vorgänge wie die Erstellung von Volumes oder Aggregaten dürfen auf dem Cloud Volumes ONTAP-System nicht ausgeführt werden.

### **Schritte**

- 1. Wählen Sie im linken Navigationsmenü die Option **Speicherung > Leinwand**.
- 2. Wählen Sie eine Arbeitsumgebung aus.

Wenn eine neue Version verfügbar ist, wird auf der Registerkarte "Übersicht" eine Benachrichtigung angezeigt:

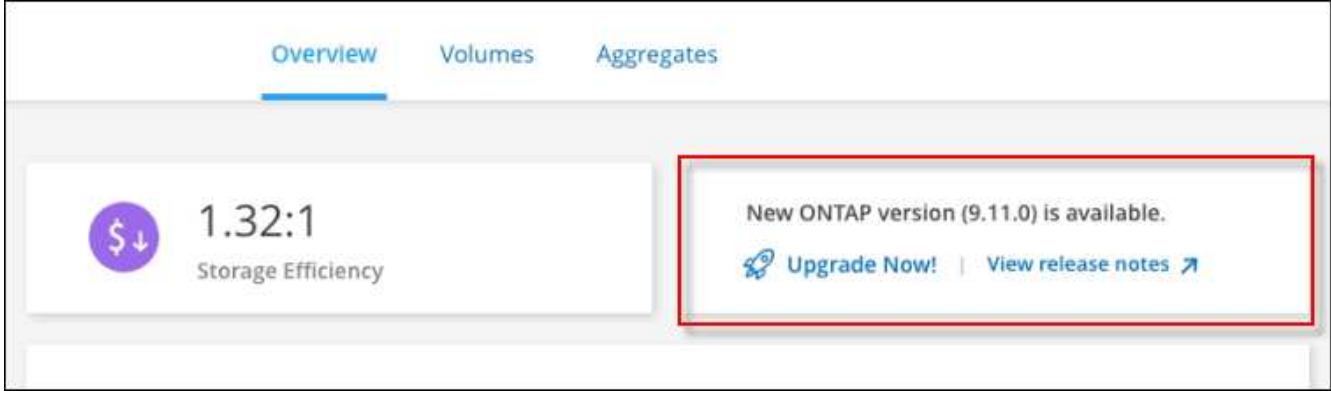

3. Wenn eine neue Version verfügbar ist, klicken Sie auf **Jetzt aktualisieren!**

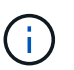

Bevor Sie Cloud Volumes ONTAP über die BlueXP Benachrichtigung aktualisieren können, benötigen Sie ein NetApp Support Site Konto.

- 4. Lesen Sie auf der Seite Upgrade Cloud Volumes ONTAP die EULA, und wählen Sie dann **Ich habe die EULA gelesen und genehmigt**.
- 5. Klicken Sie Auf **Upgrade**.

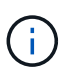

Auf der Seite Upgrade Cloud Volumes ONTAP wird standardmäßig die neueste verfügbare Cloud Volumes ONTAP-Version für das Upgrade ausgewählt. Falls verfügbar, können Sie stattdessen ältere Versionen von Cloud Volumes ONTAP für Ihr Upgrade auswählen, indem Sie auf **Ältere Versionen auswählen** klicken. Siehe ["Liste der unterstützten Upgrade-Pfade"](https://docs.netapp.com/us-en/bluexp-cloud-volumes-ontap/task-updating-ontap-cloud.html#supported-upgrade-paths) Sie erhalten basierend auf Ihrer aktuellen Cloud Volumes ONTAP Version die gewünschten Upgrade-Pfade.

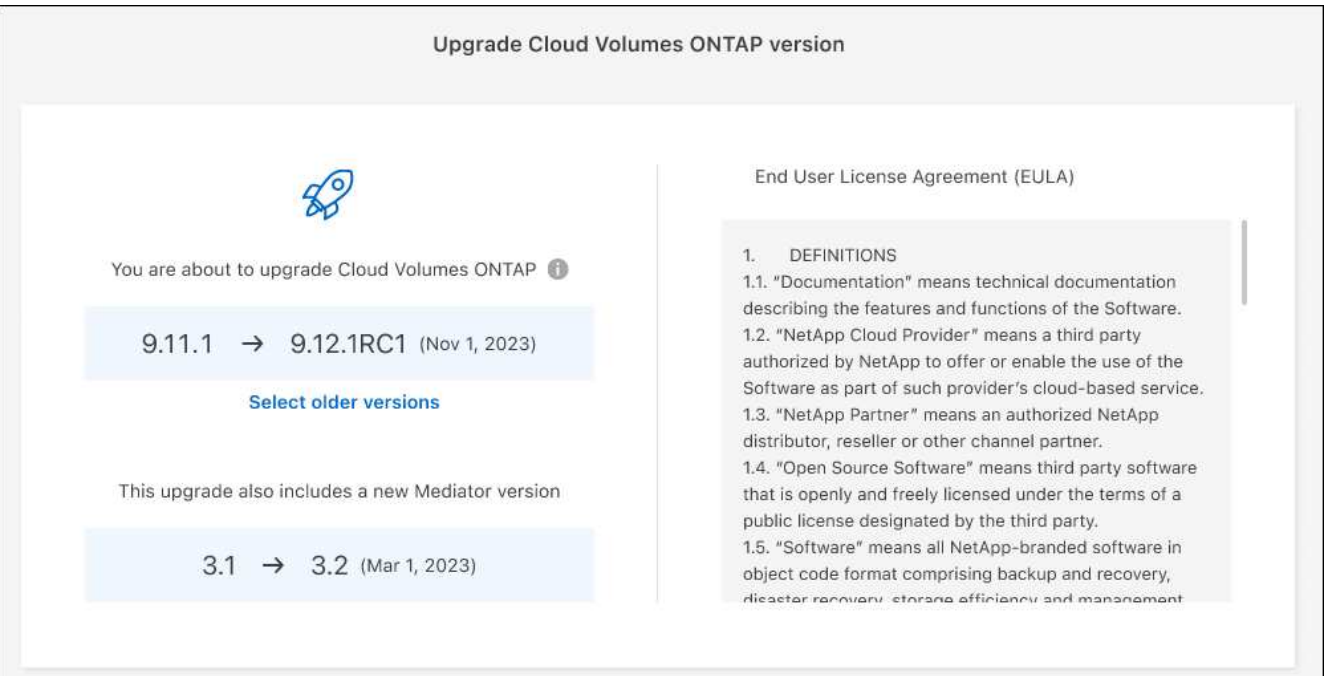

6. Um den Status des Upgrades zu überprüfen, klicken Sie auf das Symbol Einstellungen und wählen Sie **Timeline**.

### **Ergebnis**

BlueXP startet das Software-Upgrade. Sie können Aktionen in der Arbeitsumgebung durchführen, wenn die Softwareaktualisierung abgeschlossen ist.

### **Nachdem Sie fertig sind**

Wenn Sie SnapMirror Transfers ausgesetzt haben, setzen Sie die Transfers mit System Manager fort.

### **Upgrade von einem Image, das über eine URL verfügbar ist**

Sie können das Cloud Volumes ONTAP Software-Image auf dem Connector oder einem HTTP-Server platzieren und dann das Software-Upgrade von BlueXP starten. Möglicherweise verwenden Sie diese Option, wenn BlueXP zum Upgrade der Software nicht auf den S3-Bucket zugreifen kann.

### **Bevor Sie beginnen**

- BlueXP-Vorgänge wie die Erstellung von Volumes oder Aggregaten dürfen auf dem Cloud Volumes ONTAP-System nicht ausgeführt werden.
- Wenn Sie HTTPS zum Hosten von ONTAP-Images verwenden, kann das Upgrade aufgrund von Problemen mit der SSL-Authentifizierung fehlschlagen, die durch fehlende Zertifikate verursacht werden. Dieses Problem besteht darin, ein von einer Zertifizierungsstelle signiertes Zertifikat zu generieren und zu installieren, das für die Authentifizierung zwischen ONTAP und BlueXP verwendet wird.

In der NetApp Knowledge Base finden Sie Schritt-für-Schritt-Anleitungen:

["NetApp KB: So konfigurieren Sie BlueXP als HTTPS-Server, um Upgrade-Images zu hosten"](https://kb.netapp.com/Advice_and_Troubleshooting/Cloud_Services/Cloud_Manager/How_to_configure_Cloud_Manager_as_an_HTTPS_server_to_host_upgrade_images)

### **Schritte**

1. Optional: Richten Sie einen HTTP-Server ein, der das Cloud Volumes ONTAP Software-Image hosten kann.

Wenn Sie eine VPN-Verbindung zum virtuellen Netzwerk haben, können Sie das Cloud Volumes ONTAP Software-Image auf einem HTTP-Server in Ihrem eigenen Netzwerk platzieren. Andernfalls müssen Sie die Datei auf einem HTTP-Server in der Cloud platzieren.

2. Wenn Sie Ihre eigene Sicherheitsgruppe für Cloud Volumes ONTAP verwenden, stellen Sie sicher, dass die ausgehenden Regeln HTTP-Verbindungen zulassen, damit Cloud Volumes ONTAP auf das Software-Image zugreifen kann.

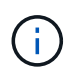

Die vordefinierte Cloud Volumes ONTAP-Sicherheitsgruppe erlaubt standardmäßig ausgehende HTTP-Verbindungen.

- 3. Beziehen Sie das Software-Image von ["Die NetApp Support Site"](https://mysupport.netapp.com/site/products/all/details/cloud-volumes-ontap/downloads-tab).
- 4. Kopieren Sie das Software-Image in ein Verzeichnis auf dem Connector oder auf einem HTTP-Server, von dem die Datei bereitgestellt wird.

Es sind zwei Pfade verfügbar. Der richtige Pfad hängt von Ihrer Connector-Version ab.

◦ /opt/application/netapp/cloudmanager/docker\_occm/data/ontap/images/

- /opt/application/netapp/cloudmanager/ontap/images/
- 5. Klicken Sie in der Arbeitsumgebung von BlueXP auf die Schaltfläche **… (Ellipsen-Symbol)**, und klicken Sie dann auf **Cloud Volumes ONTAP aktualisieren**.
- 6. Geben Sie auf der Seite Cloud Volumes ONTAP-Version aktualisieren die URL ein, und klicken Sie dann auf **Bild ändern**.

Wenn Sie das Software-Image auf den Connector in dem oben gezeigten Pfad kopiert haben, geben Sie die folgende URL ein:

http://<Connector-private-IP-address>/ontap/images/<image-file-name>

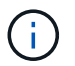

In der URL muss **image-file-Name** dem Format "cot.image.9.13.1P2.tgz" folgen.

7. Klicken Sie zur Bestätigung auf **Weiter**.

### **Ergebnis**

BlueXP startet das Software-Update. Nach Abschluss der Softwareaktualisierung können Sie in der Arbeitsumgebung Aktionen ausführen.

### **Nachdem Sie fertig sind**

Wenn Sie SnapMirror Transfers ausgesetzt haben, setzen Sie die Transfers mit System Manager fort.

### **Beheben Sie Download-Fehler bei Verwendung eines Google Cloud NAT-Gateways**

Der Connector lädt automatisch Software-Updates für Cloud Volumes ONTAP herunter. Der Download kann fehlschlagen, wenn Ihre Konfiguration ein Google Cloud NAT Gateway verwendet. Sie können dieses Problem beheben, indem Sie die Anzahl der Teile begrenzen, in die das Software-Image unterteilt ist. Dieser Schritt muss mithilfe der BlueXP API abgeschlossen werden.

### **Schritt**

1. SENDEN SIE EINE PUT-Anforderung an /occm/config mit dem folgenden JSON als Text:

```
{
    "maxDownloadSessions": 32
}
```
Der Wert für *maxDownloadSessions* kann 1 oder eine beliebige Ganzzahl größer als 1 sein. Wenn der Wert 1 ist, wird das heruntergeladene Bild nicht geteilt.

Beachten Sie, dass 32 ein Beispielwert ist. Der Wert, den Sie verwenden sollten, hängt von Ihrer NAT-Konfiguration und der Anzahl der Sitzungen ab, die Sie gleichzeitig haben können.

["Erfahren Sie mehr über den Aufruf der /occm/config API".](https://docs.netapp.com/us-en/bluexp-automation/cm/api_ref_resources.html#occmconfig)

## <span id="page-10-0"></span>**Registrieren von Pay-as-you-go-Systemen**

Der Support von NetApp ist bei Cloud Volumes ONTAP PAYGO Systemen enthalten. Sie müssen jedoch zuerst den Support aktivieren, indem Sie die Systeme bei NetApp registrieren.

Die Registrierung eines PAYGO-Systems bei NetApp ist für ein Upgrade der ONTAP Software anhand einer der Methoden erforderlich ["Auf dieser Seite beschrieben".](#page-2-1)

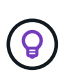

Ein System, das nicht für den Support registriert ist, erhält weiterhin die Benachrichtigungen zum Softwareupdate, die in BlueXP angezeigt werden, wenn eine neue Version verfügbar ist. Sie müssen das System aber registrieren, bevor Sie die Software aktualisieren können.

### **Schritte**

1. Wenn Sie noch kein NetApp Support Site Konto bei BlueXP hinzugefügt haben, gehen Sie zu **Account Settings** und fügen Sie es jetzt hinzu.

["Erfahren Sie, wie Sie Konten der NetApp Support Site hinzufügen".](https://docs.netapp.com/us-en/bluexp-setup-admin/task-adding-nss-accounts.html)

- 2. Doppelklicken Sie auf der Seite Arbeitsfläche auf den Namen des Systems, das Sie registrieren möchten.
- 3. Klicken Sie auf der Registerkarte Übersicht auf das Bedienfeld Funktionen und dann auf das Bleistiftsymbol neben **Support-Registrierung**.

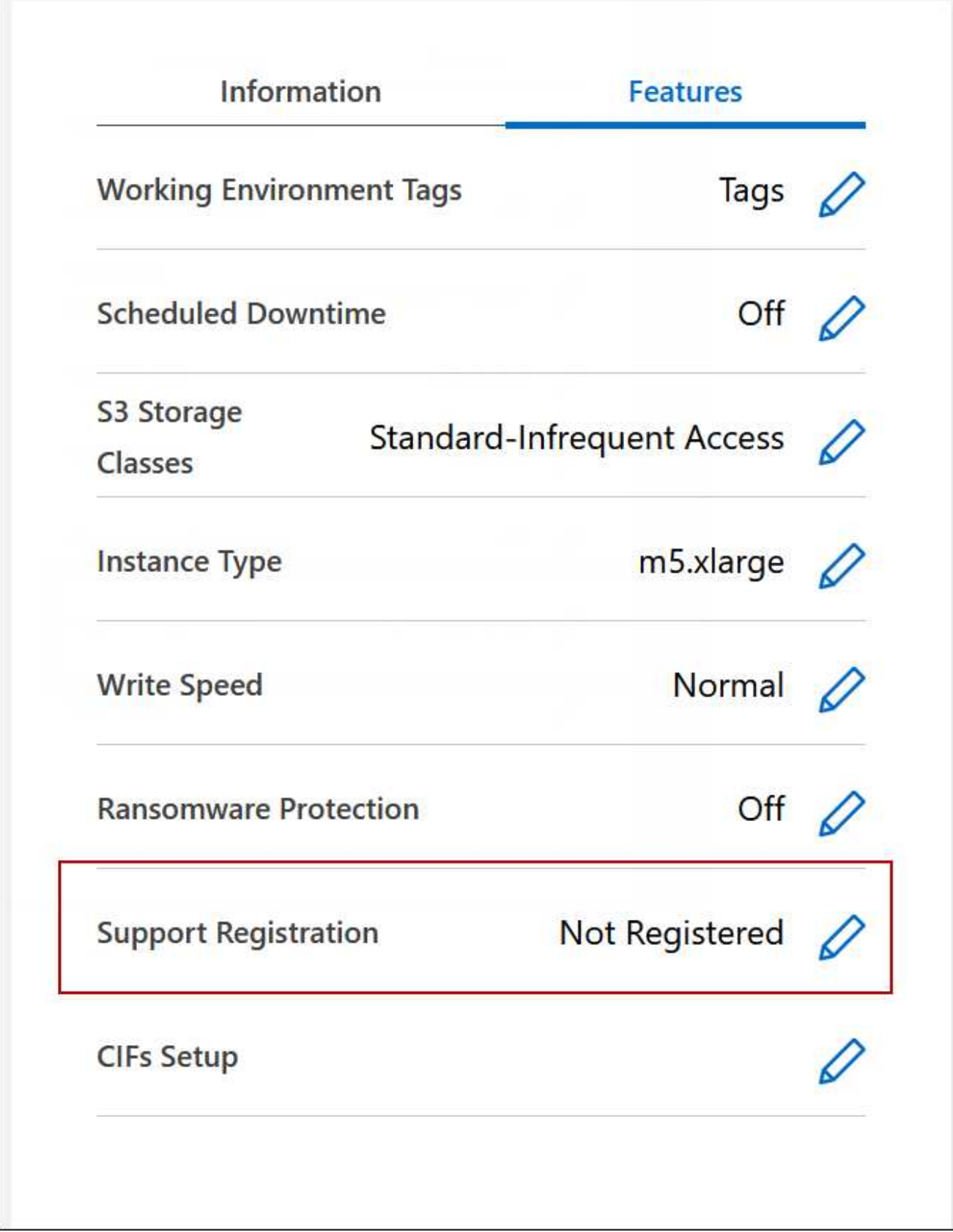

4. Wählen Sie ein NetApp Support Site Konto aus und klicken Sie auf **Registrieren**.

### **Ergebnis**

BlueXP registriert das System bei NetApp.

## <span id="page-13-0"></span>**Managen des Status von Cloud Volumes ONTAP**

Sie können Cloud Volumes ONTAP von BlueXP stoppen und starten, um Ihre Cloud-Computing-Kosten zu managen.

### **Planen automatischer Abschaltungen von Cloud Volumes ONTAP**

Sie sollten Cloud Volumes ONTAP in bestimmten Zeitintervallen herunterfahren, um Ihre Computing-Kosten zu senken. Statt dies manuell zu tun, können Sie BlueXP so konfigurieren, dass es automatisch heruntergefahren wird und die Systeme zu bestimmten Zeiten neu gestartet werden.

### **Über diese Aufgabe**

• Wenn Sie ein automatisches Herunterfahren des Cloud Volumes ONTAP-Systems planen, verschiebt BlueXP das Herunterfahren, wenn eine aktive Datenübertragung ausgeführt wird.

BlueXP schaltet das System nach Abschluss der Übertragung aus.

- Diese Aufgabe plant das automatische Herunterfahren beider Nodes in einem HA-Paar.
- Snapshots von Boot- und Root-Festplatten werden nicht erstellt, wenn Cloud Volumes ONTAP durch geplante Herunterfahren ausgeschaltet wird.

Snapshots werden automatisch nur beim manuellen Herunterfahren erstellt, wie im nächsten Abschnitt beschrieben.

### **Schritte**

- 1. Doppelklicken Sie auf der Seite Arbeitsfläche auf die gewünschte Arbeitsumgebung.
- 2. Klicken Sie auf der Registerkarte Übersicht auf das Bedienfeld Funktionen und dann auf das Bleistiftsymbol neben **geplante Ausfallzeit**.

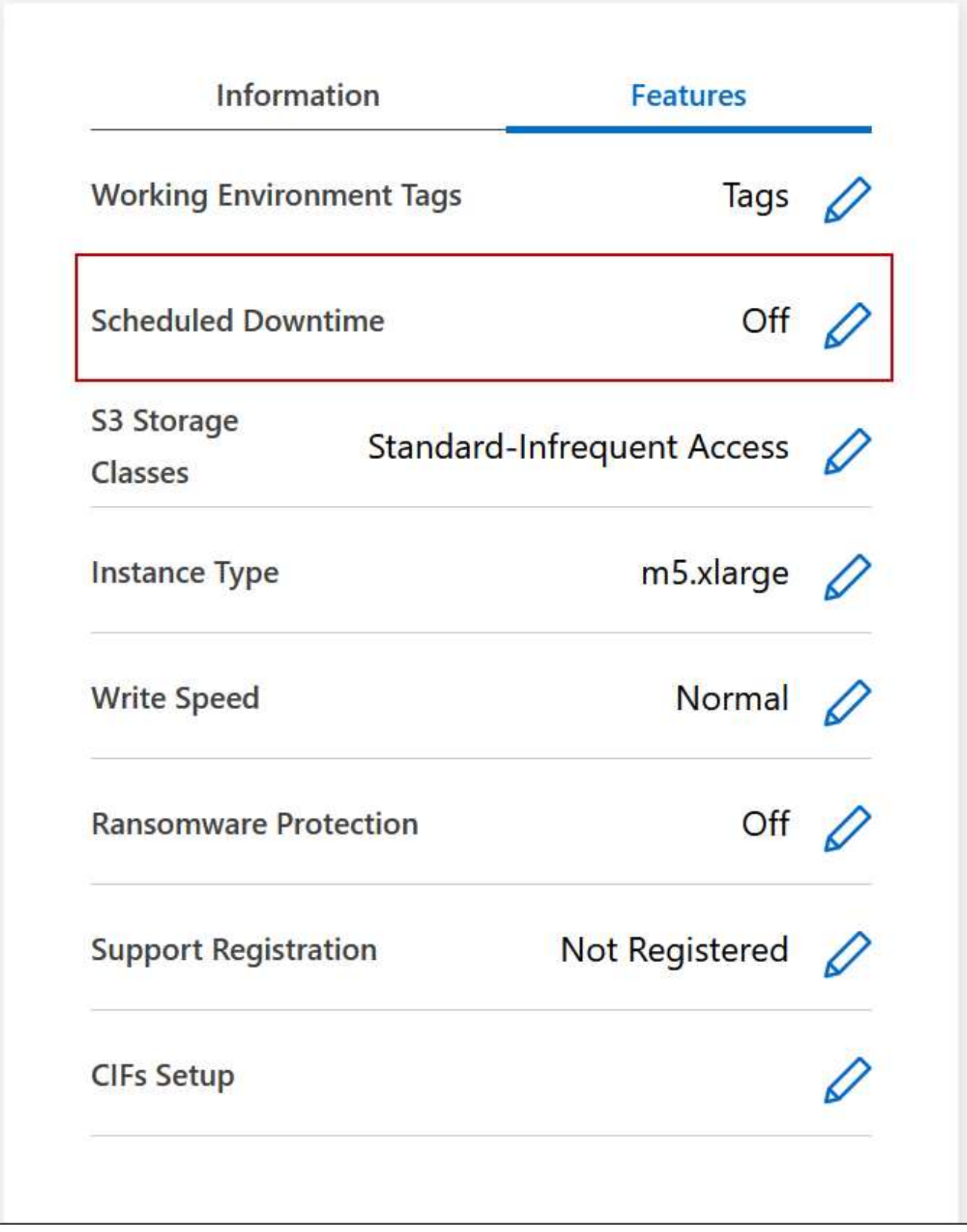

- 3. Geben Sie den Zeitplan für das Herunterfahren an:
	- a. Wählen Sie aus, ob Sie das System täglich, jeden Werktag, jedes Wochenende oder eine beliebige Kombination der drei Optionen herunterfahren möchten.

b. Geben Sie an, wann und wie lange das System ausgeschaltet werden soll.

### **Beispiel**

Die folgende Abbildung zeigt einen Zeitplan, mit dem BlueXP anweist, das System jeden Samstag um 20:00 UHR herunterzufahren (8:00 Uhr) für 12 Stunden. BlueXP startet das System jeden Montag um 12:00 Uhr neu

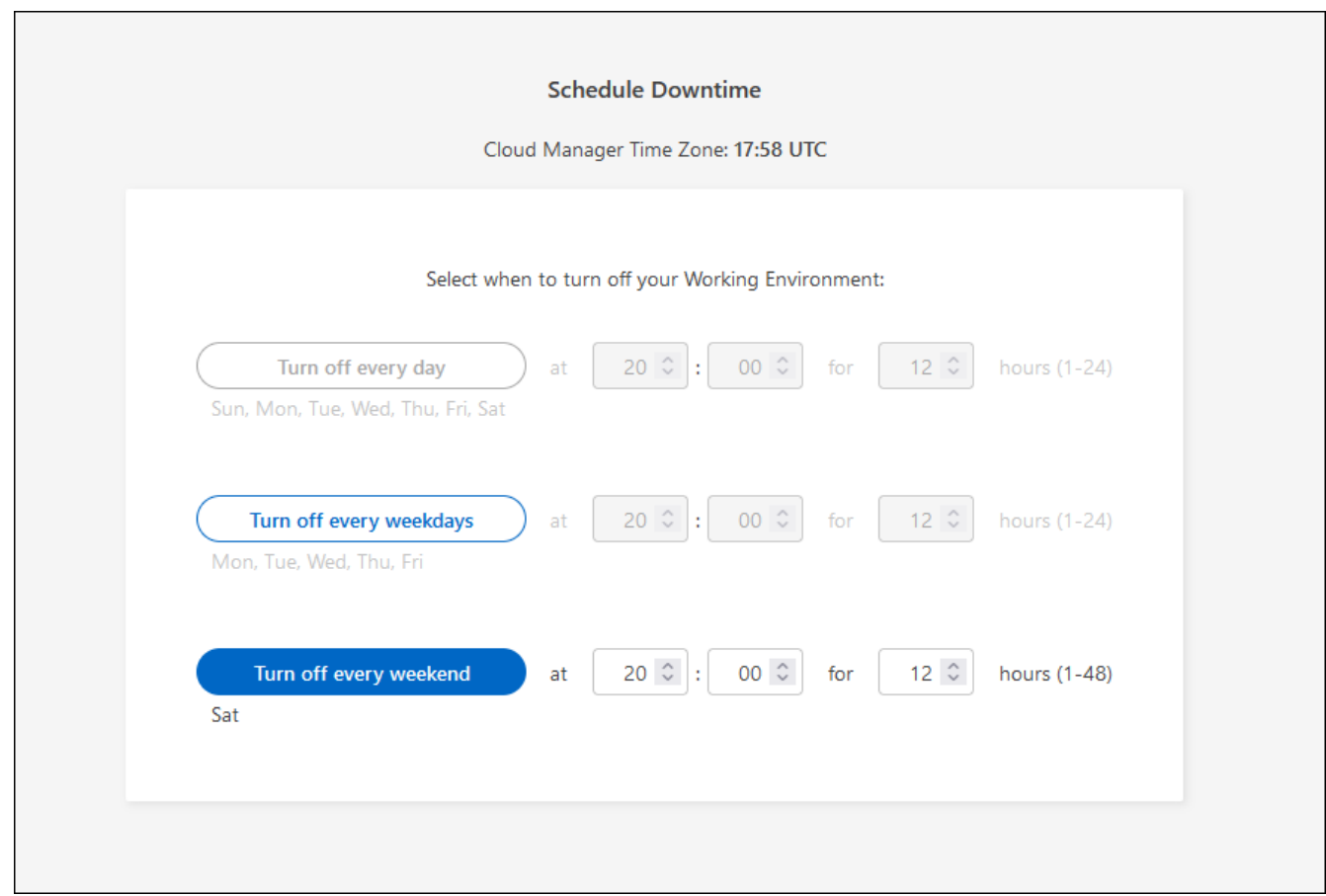

4. Klicken Sie Auf **Speichern**.

### **Ergebnis**

BlueXP speichert den Zeitplan. Der entsprechende Posten für geplante Ausfallzeiten im Bereich "Funktionen" wird "ein" angezeigt.

### **Beenden von Cloud Volumes ONTAP**

Stoppen von Cloud Volumes ONTAP erspart Ihnen das Ansteigen von Computing-Kosten und erstellt Snapshots der Root- und Boot-Festplatten, was bei der Fehlerbehebung hilfreich sein kann.

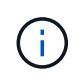

Zur Senkung der Kosten löscht BlueXP in regelmäßigen Abständen ältere Snapshots von Rootund Boot-Festplatten. Nur die beiden letzten Snapshots werden sowohl für die Root- als auch für Boot Disks beibehalten.

### **Über diese Aufgabe**

Wenn Sie ein HA-Paar anhalten, werden beide Nodes von BlueXP heruntergefahren.

### **Schritte**

1. Klicken Sie in der Arbeitsumgebung auf das Symbol **Ausschalten**.

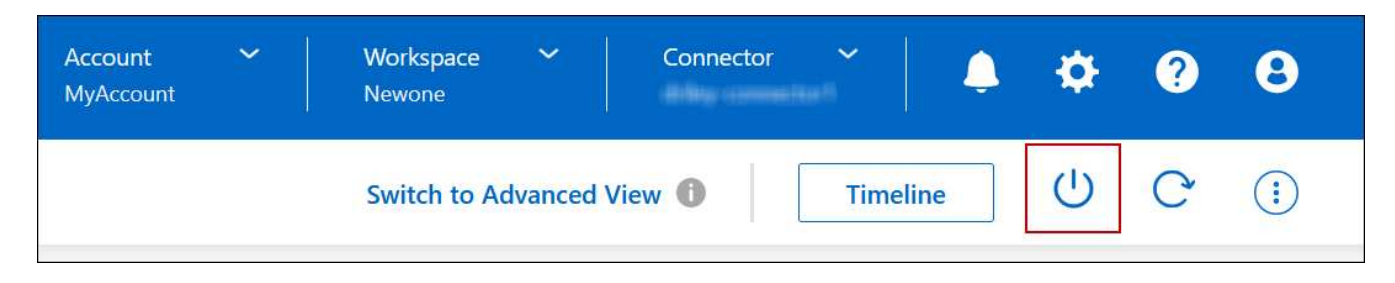

- 2. Behalten Sie die Option zum Erstellen von Snapshots aktiviert bei, da die Snapshots die System-Recovery ermöglichen können.
- 3. Klicken Sie Auf **Ausschalten**.

Es kann bis zu einigen Minuten dauern, bis das System gestoppt wird. Sie können Systeme zu einem späteren Zeitpunkt von der Seite "Arbeitsumgebung" aus neu starten.

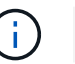

Snapshots werden beim Neustart automatisch erstellt.

## <span id="page-16-0"></span>**Synchronisieren Sie die Systemzeit mit NTP**

Durch das Festlegen eines NTP-Servers wird die Zeit zwischen den Systemen im Netzwerk synchronisiert, wodurch Probleme aufgrund von Zeitunterschieden vermieden werden können.

Geben Sie über den einen NTP-Server an ["BlueXP API"](https://docs.netapp.com/us-en/bluexp-automation/cm/api_ref_resources.html) Oder über die Benutzeroberfläche, wenn Sie möchten ["Erstellen Sie einen CIFS-Server"](https://docs.netapp.com/de-de/bluexp-cloud-volumes-ontap/task-create-volumes.html#create-a-volume).

## <span id="page-16-1"></span>**Ändern Sie die Schreibgeschwindigkeit des Systems**

Mit BlueXP können Sie eine normale oder hohe Schreibgeschwindigkeit für Cloud Volumes ONTAP auswählen. Die standardmäßige Schreibgeschwindigkeit ist normal. Wenn für Ihren Workload eine hohe Schreib-Performance erforderlich ist, kann die hohe Schreibgeschwindigkeit geändert werden.

Eine hohe Schreibgeschwindigkeit wird bei allen Arten von Single-Node-Systemen und einigen HA-Paar-Konfigurationen unterstützt. Zeigen Sie unterstützte Konfigurationen in an ["Versionshinweise zu Cloud](https://docs.netapp.com/us-en/cloud-volumes-ontap-relnotes/) [Volumes ONTAP"](https://docs.netapp.com/us-en/cloud-volumes-ontap-relnotes/)

Bevor Sie die Schreibgeschwindigkeit ändern, sollten Sie dies tun ["Die Unterschiede zwischen den normalen](https://docs.netapp.com/de-de/bluexp-cloud-volumes-ontap/concept-write-speed.html) [und den hohen Einstellungen verstehen".](https://docs.netapp.com/de-de/bluexp-cloud-volumes-ontap/concept-write-speed.html)

### **Über diese Aufgabe**

- Stellen Sie sicher, dass Vorgänge wie die Volume- oder Aggregaterstellung nicht ausgeführt werden.
- Beachten Sie, dass durch diese Änderung das Cloud Volumes ONTAP-System neu gestartet wird. Dies ist ein disruptiver Prozess, der Downtime für das gesamte System erfordert.

### **Schritte**

- 1. Doppelklicken Sie auf der Seite Arbeitsfläche auf den Namen des Systems, das Sie für die Schreibgeschwindigkeit konfigurieren.
- 2. Klicken Sie auf der Registerkarte Übersicht auf das Bedienfeld Funktionen und dann auf das Bleistiftsymbol neben **Schreibgeschwindigkeit**.

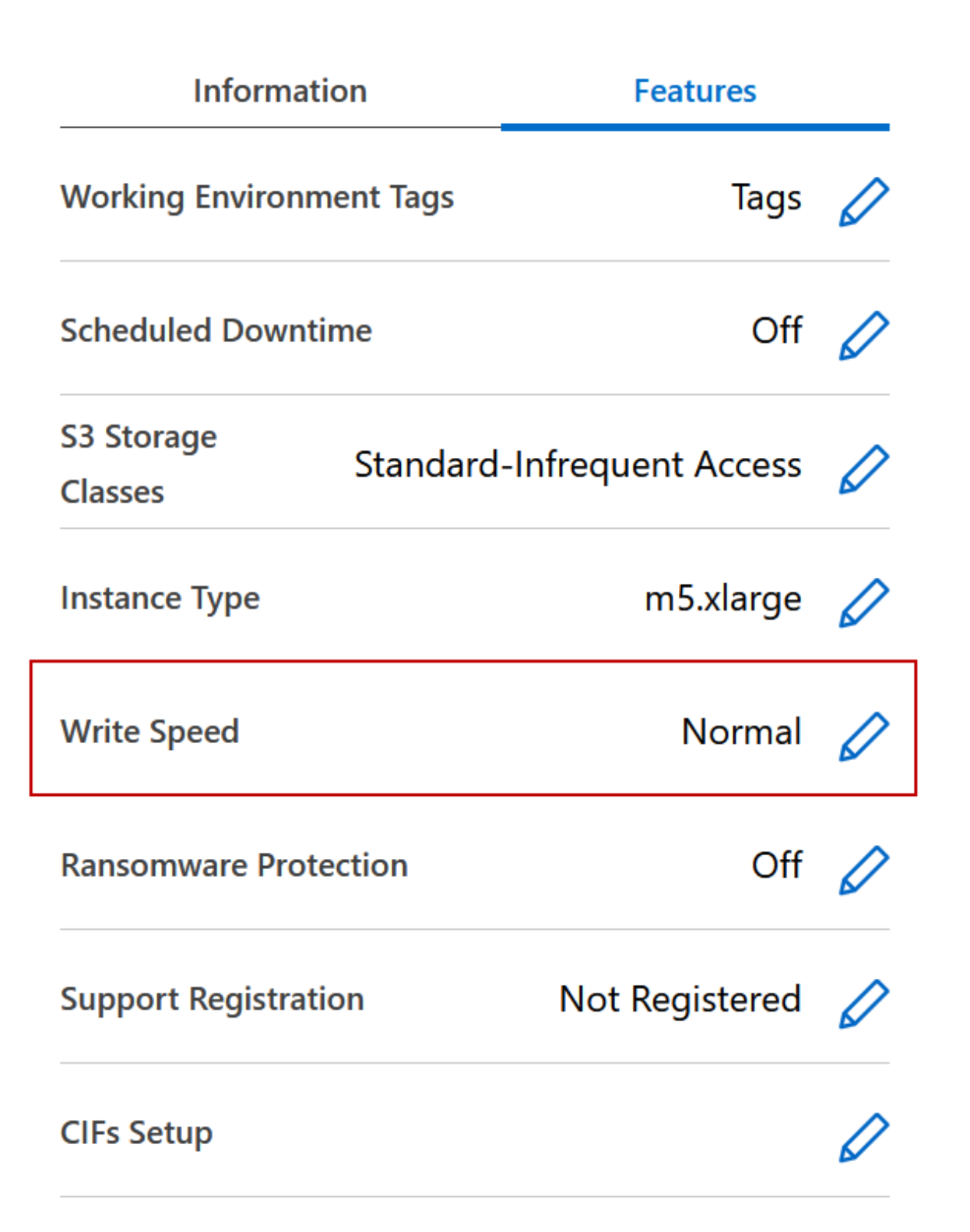

3. Wählen Sie **normal** oder **hoch**.

Wenn Sie "hoch" wählen, müssen Sie die "Ich verstehe..."-Aussage lesen und bestätigen, indem Sie das Kästchen aktivieren.

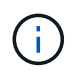

Die Option **High** Schreibgeschwindigkeit wird ab Version 9.13.0 von Cloud Volumes ONTAP HA-Paaren in Google Cloud unterstützt.

4. Klicken Sie auf **Speichern**, überprüfen Sie die Bestätigungsmeldung und klicken Sie dann auf **Approve**.

## <span id="page-18-0"></span>**Ändern Sie das Passwort für Cloud Volumes ONTAP**

Cloud Volumes ONTAP enthält ein Cluster-Administratorkonto. Sie können das Kennwort für dieses Konto bei Bedarf von BlueXP ändern.

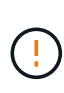

Sie sollten das Kennwort für das Administratorkonto nicht über System Manager oder die CLI ändern. Das Kennwort wird in BlueXP nicht angezeigt. Daher kann BlueXP die Instanz nicht ordnungsgemäß überwachen.

### **Schritte**

- 1. Doppelklicken Sie auf der Seite Bildschirm auf den Namen der Cloud Volumes ONTAP-Arbeitsumgebung.
- 2. Klicken Sie oben rechts auf der BlueXP-Konsole auf das Ellipsensymbol und wählen Sie **set password** aus.

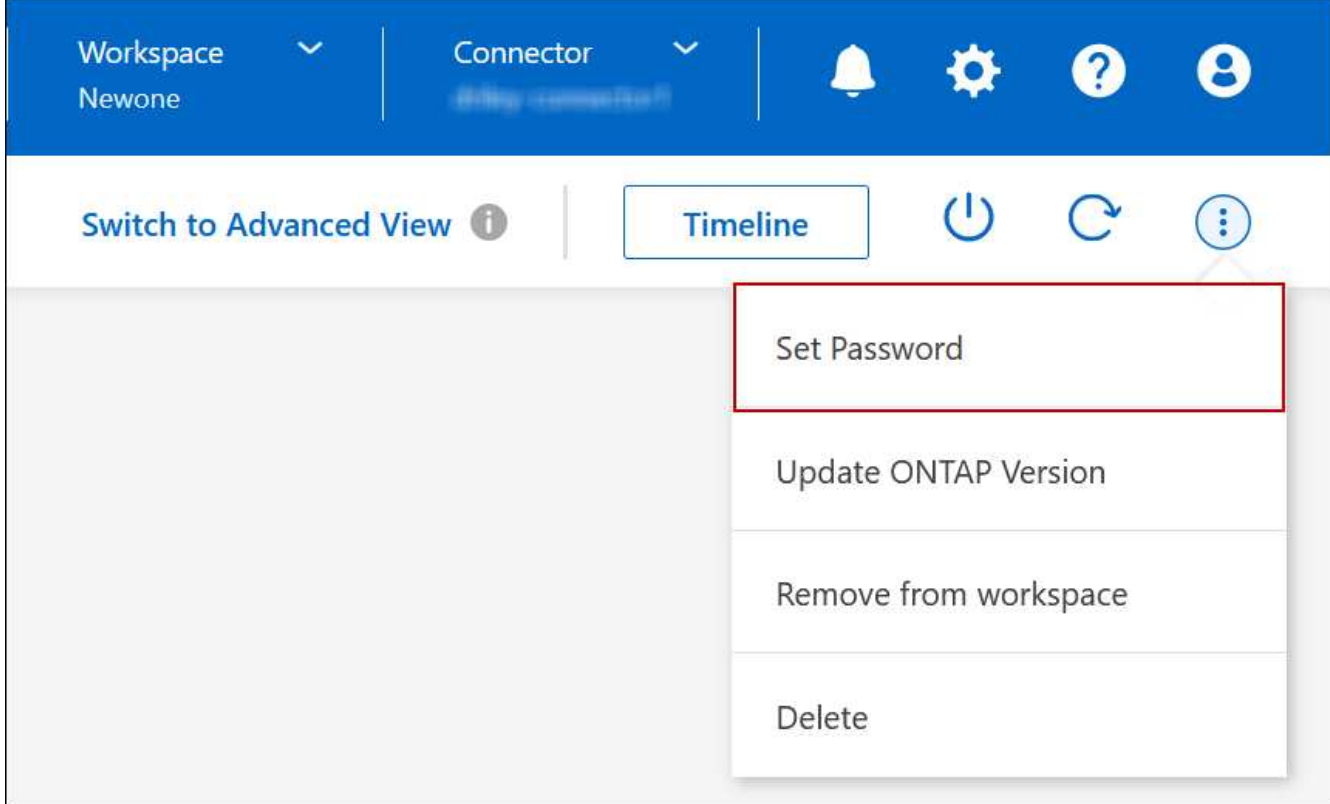

Das neue Kennwort muss sich von einem der letzten sechs Kennwörter unterscheiden.

## <span id="page-19-0"></span>**Hinzufügen, Entfernen oder Löschen von Systemen**

### **Hinzufügen vorhandener Cloud Volumes ONTAP-Systeme zu BlueXP**

Sie können vorhandene Cloud Volumes ONTAP-Systeme entdecken und zu BlueXP hinzufügen. Dies können Sie tun, wenn Sie ein neues BlueXP System implementiert haben.

### **Bevor Sie beginnen**

Sie müssen das Kennwort für das Cloud Volumes ONTAP Admin-Benutzerkonto kennen.

### **Schritte**

- 1. Wählen Sie im linken Navigationsmenü die Option **Speicherung > Leinwand**.
- 2. Klicken Sie auf der Seite Arbeitsfläche auf **Arbeitsumgebung hinzufügen**.
- 3. Wählen Sie den Cloud-Provider aus, in dem sich das System befindet.
- 4. Wählen Sie den Typ des Cloud Volumes ONTAP Systems aus.
- 5. Klicken Sie auf den Link, um ein vorhandenes System zu ermitteln.

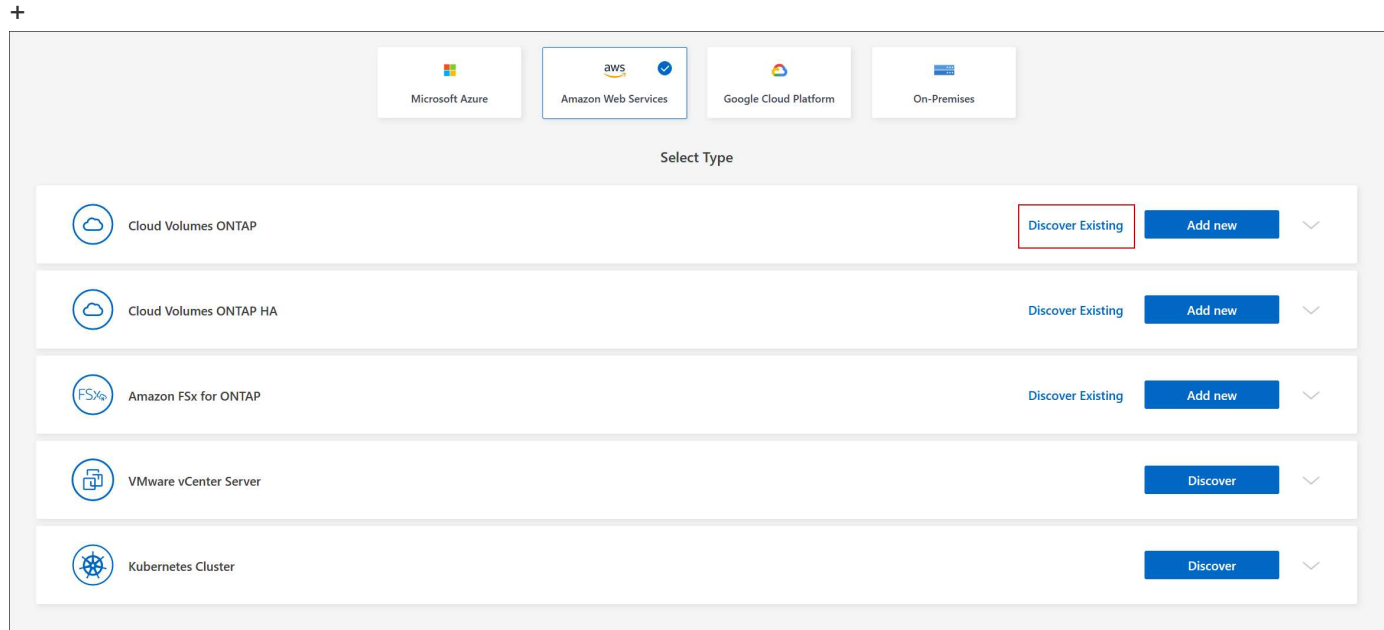

- 1. Wählen Sie auf der Seite Region den Bereich aus, in dem die Instanzen ausgeführt werden, und wählen Sie dann die Instanzen aus.
- 2. Geben Sie auf der Seite Anmeldeinformationen das Kennwort für den Cloud Volumes ONTAP-Admin-Benutzer ein, und klicken Sie dann auf **Los**.

### **Ergebnis**

BlueXP fügt die Cloud Volumes ONTAP-Instanzen zum Arbeitsbereich hinzu.

### **Entfernen von Cloud Volumes ONTAP Arbeitsumgebungen**

Der Kontoadministrator kann eine Cloud Volumes ONTAP Arbeitsumgebung entfernen, in der sie auf ein anderes System verschoben oder Fehler bei der Erkennung behoben

### werden.

### **Über diese Aufgabe**

Durch Entfernen einer Cloud Volumes ONTAP-Arbeitsumgebung wird sie von BlueXP entfernt. Das Cloud Volumes ONTAP System wird nicht gelöscht. Sie können die Arbeitsumgebung später neu entdecken.

Durch das Entfernen einer Arbeitsumgebung aus BlueXP können Sie Folgendes tun:

- In einem anderen Arbeitsbereich neu entdecken
- Entdecken Sie sie von einem anderen BlueXP-System
- Entdecken Sie es erneut, wenn Sie während der ersten Erkennung Probleme hatten

### **Schritte**

- 1. Doppelklicken Sie auf der Seite Arbeitsfläche auf die Arbeitsumgebung, die Sie entfernen möchten.
- 2. Klicken Sie oben rechts auf der BlueXP-Konsole auf das Ellipsensymbol und wählen Sie **aus Workspace entfernen** aus.

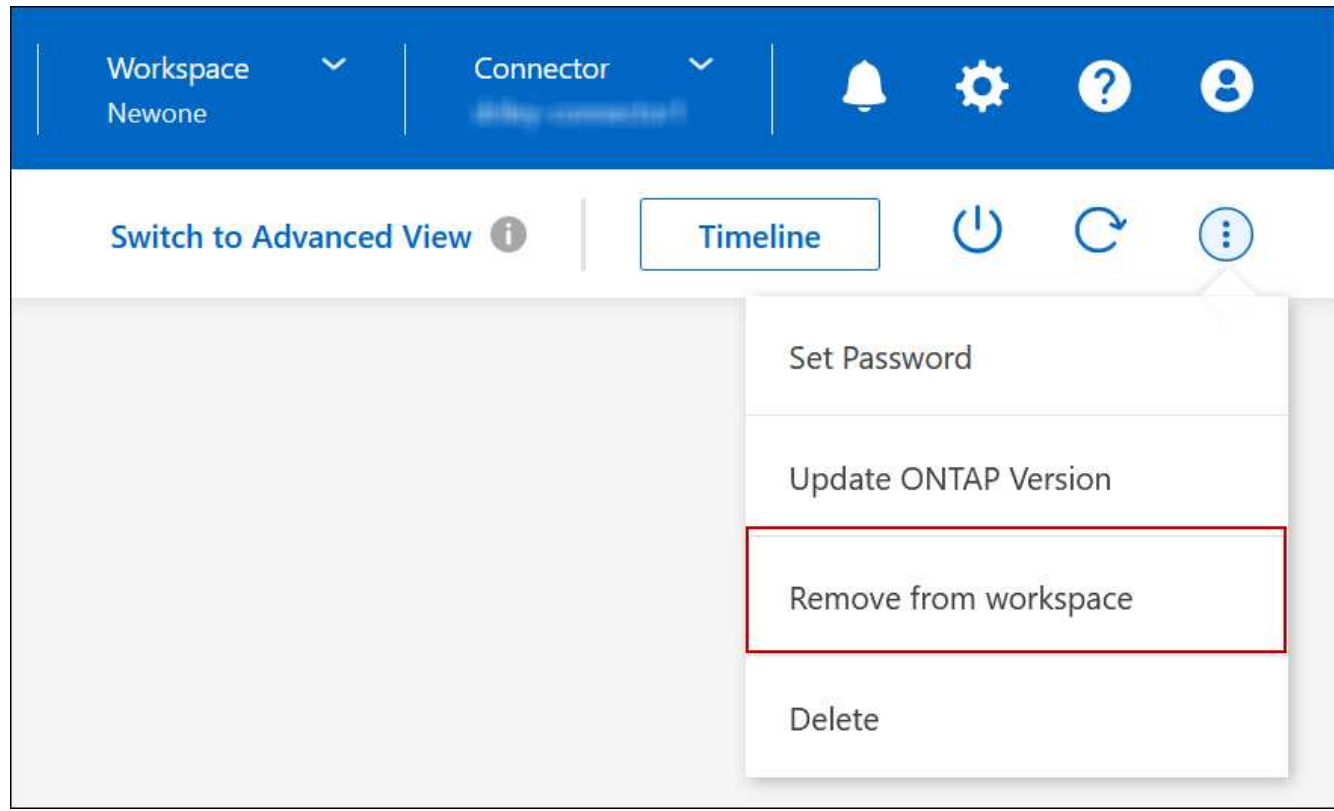

3. Klicken Sie im Fenster aus dem Arbeitsbereich überprüfen auf **Entfernen**.

### **Ergebnis**

BlueXP beseitigt die Arbeitsumgebung. Benutzer können diese Arbeitsumgebung jederzeit von der Seite Canvas neu entdecken.

### **Löschen eines Cloud Volumes ONTAP Systems**

Sie sollten Cloud Volumes ONTAP-Systeme immer von BlueXP löschen, anstatt von der Konsole Ihres Cloud-Providers. Wenn Sie beispielsweise eine lizenzierte Cloud Volumes

ONTAP-Instanz von Ihrem Cloud-Provider beenden, können Sie den Lizenzschlüssel nicht für eine andere Instanz verwenden. Sie müssen die Arbeitsumgebung von BlueXP löschen, um die Lizenz freizugeben.

Wenn Sie eine Arbeitsumgebung löschen, beendet BlueXP Cloud Volumes ONTAP-Instanzen und löscht Festplatten und Snapshots.

Ressourcen, die von anderen Services wie Backups für BlueXP Backup und Recovery sowie Instanzen für die BlueXP Klassifizierung gemanagt werden, werden beim Löschen einer Arbeitsumgebung nicht gelöscht. Sie müssen sie manuell löschen. Andernfalls erhalten Sie weiterhin Gebühren für diese Ressourcen.

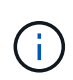

Wenn BlueXP Cloud Volumes ONTAP bei Ihrem Cloud-Provider implementiert, ermöglicht es Ihnen, die Beendigung des Arbeitsabfalls zu gewährleisten. Diese Option verhindert versehentliches Beenden.

### **Schritte**

1. Wenn Sie das Backup und Recovery von BlueXP in der Arbeitsumgebung aktiviert haben, stellen Sie fest, ob die gesicherten Daten noch erforderlich sind, und legen Sie dann fest ["Löschen Sie die Backups, falls](https://docs.netapp.com/us-en/bluexp-backup-recovery/task-manage-backups-ontap.html#deleting-backups) [erforderlich"](https://docs.netapp.com/us-en/bluexp-backup-recovery/task-manage-backups-ontap.html#deleting-backups).

BlueXP Backup und Recovery sind unabhängig von Cloud Volumes ONTAP. BlueXP Backup und Recovery löscht Backups nicht automatisch, wenn Sie ein Cloud Volumes ONTAP System löschen. Es gibt derzeit keine Unterstützung in der Benutzeroberfläche, um die Backups nach dem Löschen des Systems zu löschen.

2. Wenn Sie die BlueXP Klassifizierung in dieser Arbeitsumgebung aktiviert haben und keine anderen Arbeitsumgebungen diesen Service verwenden, müssen Sie die Instanz für den Service löschen.

["Erfahren Sie mehr über die BlueXP Klassifizierungsinstanz"](https://docs.netapp.com/us-en/bluexp-classification/concept-cloud-compliance.html#the-cloud-data-sense-instance).

- 3. Löschen Sie die Cloud Volumes ONTAP-Arbeitsumgebung.
	- a. Doppelklicken Sie auf der Seite "Arbeitsfläche" auf den Namen der Cloud Volumes ONTAP-Arbeitsumgebung, die Sie löschen möchten.
	- b. Klicken Sie oben rechts auf der BlueXP-Konsole auf das Ellipsensymbol und wählen Sie **Löschen** aus.

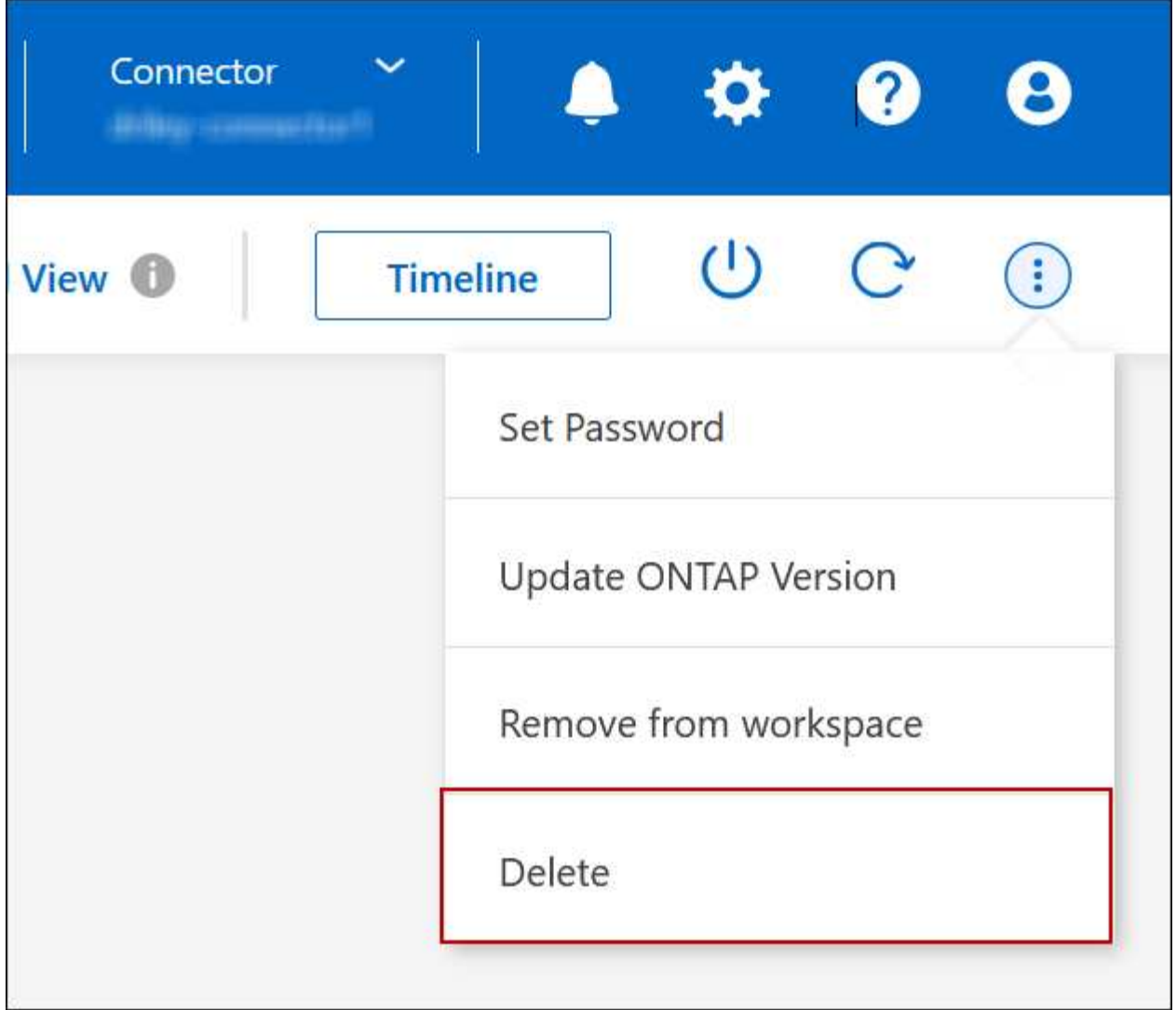

c. Geben Sie im Fenster Arbeitsumgebung löschen den Namen der Arbeitsumgebung ein und klicken Sie dann auf **Löschen**.

Das Löschen der Arbeitsumgebung kann bis zu 5 Minuten dauern.

## <span id="page-22-0"></span>**AWS Administration**

### **Ändern des EC2 Instanztyps für Cloud Volumes ONTAP**

Beim Start von Cloud Volumes ONTAP in AWS können Sie zwischen verschiedenen Instanzen oder Typen wählen. Sie können den Instanztyp jederzeit ändern, wenn Sie feststellen, dass er für Ihre Anforderungen unterdimensioniert oder überdimensioniert ist.

### **Über diese Aufgabe**

• Automatisches Giveback muss auf einem Cloud Volumes ONTAP HA-Paar aktiviert sein (dies ist die Standardeinstellung). Wenn nicht, schlägt der Vorgang fehl.

["ONTAP 9 Dokumentation: Befehle zur Konfiguration von automatischem Giveback"](http://docs.netapp.com/ontap-9/topic/com.netapp.doc.dot-cm-hacg/GUID-3F50DE15-0D01-49A5-BEFD-D529713EC1FA.html)

- Eine Änderung des Instanztyps kann sich auf die AWS Servicegebühren auswirken.
- Der Vorgang startet Cloud Volumes ONTAP neu.

Bei Systemen mit einem Node wird die I/O unterbrochen.

Bei HA-Paaren ist die Änderung unterbrechungsfrei. Ha-Paare stellen weiterhin Daten bereit.

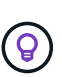

BlueXP ändert den Knoten nacheinander ordnungsgemäß, indem es Takeover und Warten auf Giveback initiiert. Das QA-Team von NetApp testete während dieses Prozesses sowohl das Schreiben als auch das Lesen der Dateien und sah keine Probleme auf Kundenseite. Wenn sich die Verbindungen änderten, wurden Wiederholungen auf I/O-Ebene gesehen, aber die Applikationsebene übergab diese kurze "Re-Wire" der NFS/CIFS-Verbindungen.

### **Referenz**

Eine Liste der unterstützten Instanztypen in AWS finden Sie unter ["Unterstützte EC2 Instanzen"](https://docs.netapp.com/us-en/cloud-volumes-ontap-relnotes/reference-configs-aws.html#supported-ec2-compute).

Wenn Sie den Instanztyp nicht von den Instanzen c4, m4 oder R4 ändern können, lesen Sie den KB-Artikel ["Konvertieren einer AWS Xen CVO-Instanz in Nitro \(KVM\)".](https://kb.netapp.com/Cloud/Cloud_Volumes_ONTAP/Converting_an_AWS_Xen_CVO_instance_to_Nitro_(KVM))

### **Schritte**

- 1. Wählen Sie auf der Seite Arbeitsfläche die Arbeitsumgebung aus.
- 2. Klicken Sie auf der Registerkarte Übersicht auf das Bedienfeld Funktionen und dann auf das Bleistiftsymbol neben **Instanztyp**.

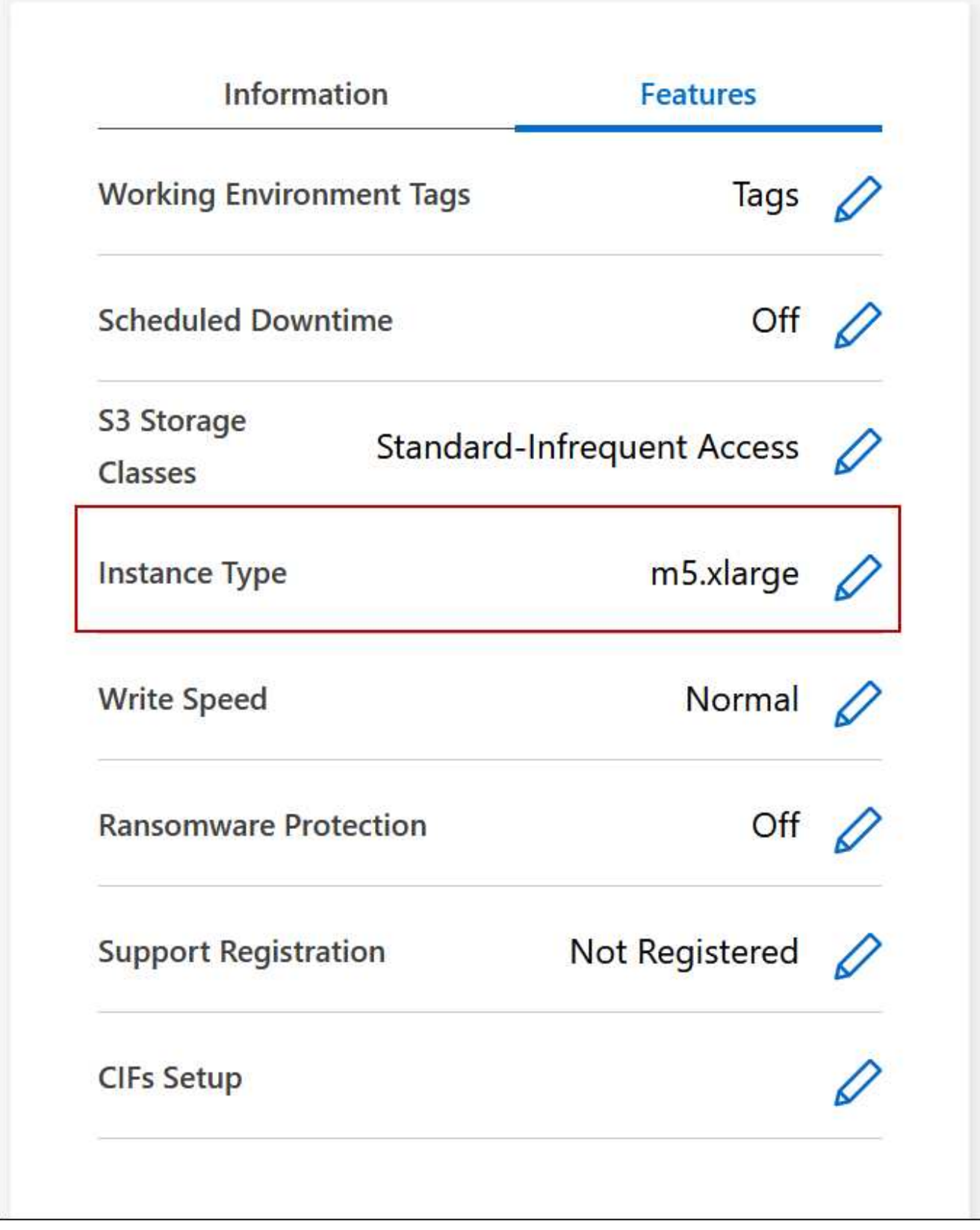

- a. Wenn Sie eine Node-basierte PAYGO-Lizenz verwenden, können Sie optional einen anderen Lizenzund Instanztyp auswählen, indem Sie auf das Bleistiftsymbol neben **Lizenztyp** klicken.
- 3. Wählen Sie einen Instanztyp, aktivieren Sie das Kontrollkästchen, um zu bestätigen, dass Sie die Auswirkungen der Änderung verstehen, und klicken Sie dann auf **Ändern**.

Cloud Volumes ONTAP wird mit der neuen Konfiguration neu gestartet.

### **Ändern Sie Routingtabellen für HA-Paare in mehreren AZS**

Sie können die AWS-Routingtabellen ändern, die Routen zu den unverankerten IP-Adressen für ein HA-Paar einschließen, das in mehreren AWS Availability Zones (AZS) implementiert wird. Vielleicht möchten Sie dies tun, wenn neue NFS- oder CIFS-Clients auf ein HA-Paar in AWS zugreifen müssen.

### **Schritte**

- 1. Wählen Sie auf der Seite Arbeitsfläche die Arbeitsumgebung aus.
- 2. Klicken Sie auf der Registerkarte Übersicht auf das Bedienfeld Funktionen und dann auf das Bleistiftsymbol neben **Routingtabellen**.

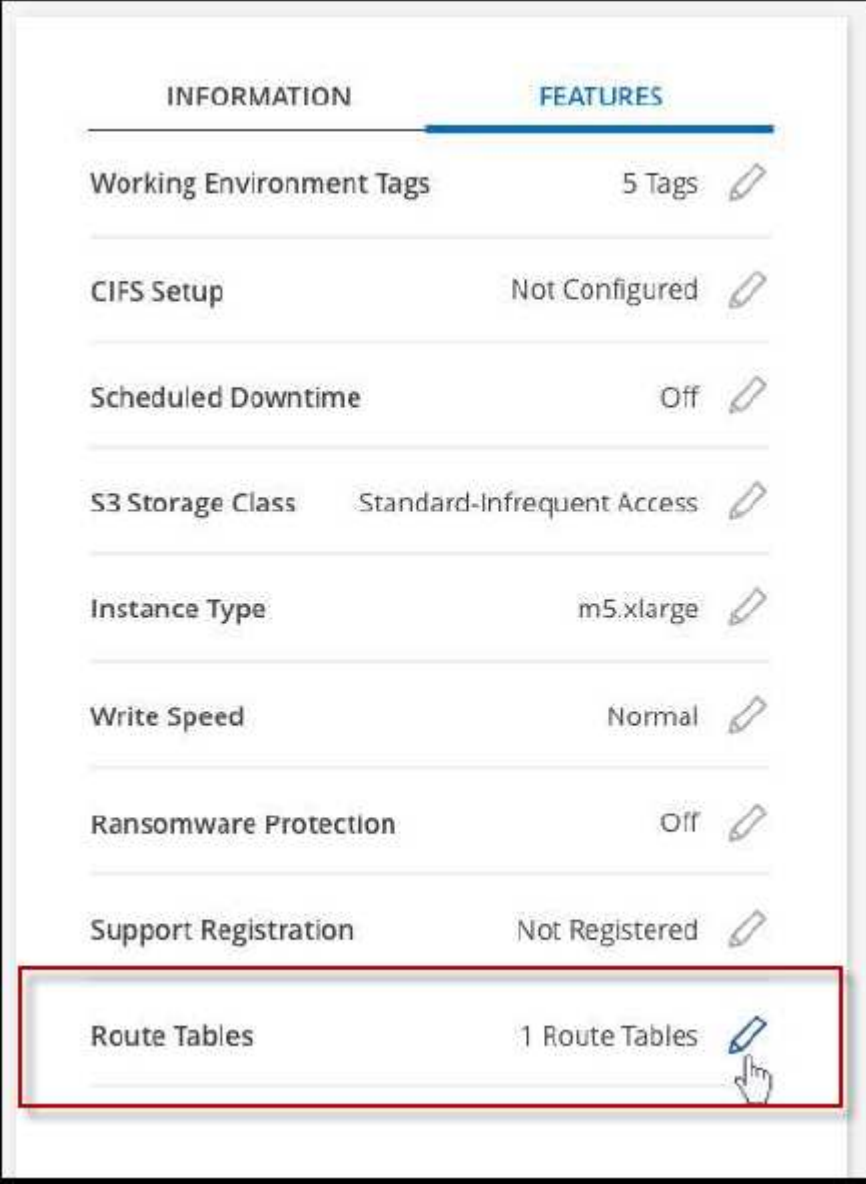

3. Ändern Sie die Liste der ausgewählten Routentabellen und klicken Sie dann auf **Speichern**.

BlueXP sendet eine AWS-Anforderung, um die Routingtabellen zu ändern.

## <span id="page-26-0"></span>**Azure-Administration**

### **Ändern Sie den Azure VM-Typ für Cloud Volumes ONTAP**

Sie können zwischen verschiedenen VM-Typen wählen, wenn Sie Cloud Volumes ONTAP in Microsoft Azure starten. Sie können den VM-Typ jederzeit ändern, wenn Sie die Größe entsprechend Ihren Anforderungen als zu groß oder zu groß definieren.

### **Über diese Aufgabe**

• Automatisches Giveback muss auf einem Cloud Volumes ONTAP HA-Paar aktiviert sein (dies ist die Standardeinstellung). Wenn nicht, schlägt der Vorgang fehl.

["ONTAP 9 Dokumentation: Befehle zur Konfiguration von automatischem Giveback"](http://docs.netapp.com/ontap-9/topic/com.netapp.doc.dot-cm-hacg/GUID-3F50DE15-0D01-49A5-BEFD-D529713EC1FA.html)

- Eine Änderung des VM-Typs kann sich auf Microsoft Azure Servicegebühren auswirken.
- Der Vorgang startet Cloud Volumes ONTAP neu.

Bei Systemen mit einem Node wird die I/O unterbrochen.

Bei HA-Paaren ist die Änderung unterbrechungsfrei. Ha-Paare stellen weiterhin Daten bereit.

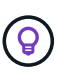

BlueXP ändert den Knoten nacheinander ordnungsgemäß, indem es Takeover und Warten auf Giveback initiiert. Das QA-Team von NetApp testete während dieses Prozesses sowohl das Schreiben als auch das Lesen der Dateien und sah keine Probleme auf Kundenseite. Wenn sich die Verbindungen änderten, wurden Wiederholungen auf I/O-Ebene gesehen, aber die Applikationsebene übergab diese kurze "Re-Wire" der NFS/CIFS-Verbindungen.

### **Schritte**

- 1. Wählen Sie auf der Seite Arbeitsfläche die Arbeitsumgebung aus.
- 2. Klicken Sie auf der Registerkarte Übersicht auf das Bedienfeld Funktionen und dann auf das Bleistiftsymbol neben **VM type**.

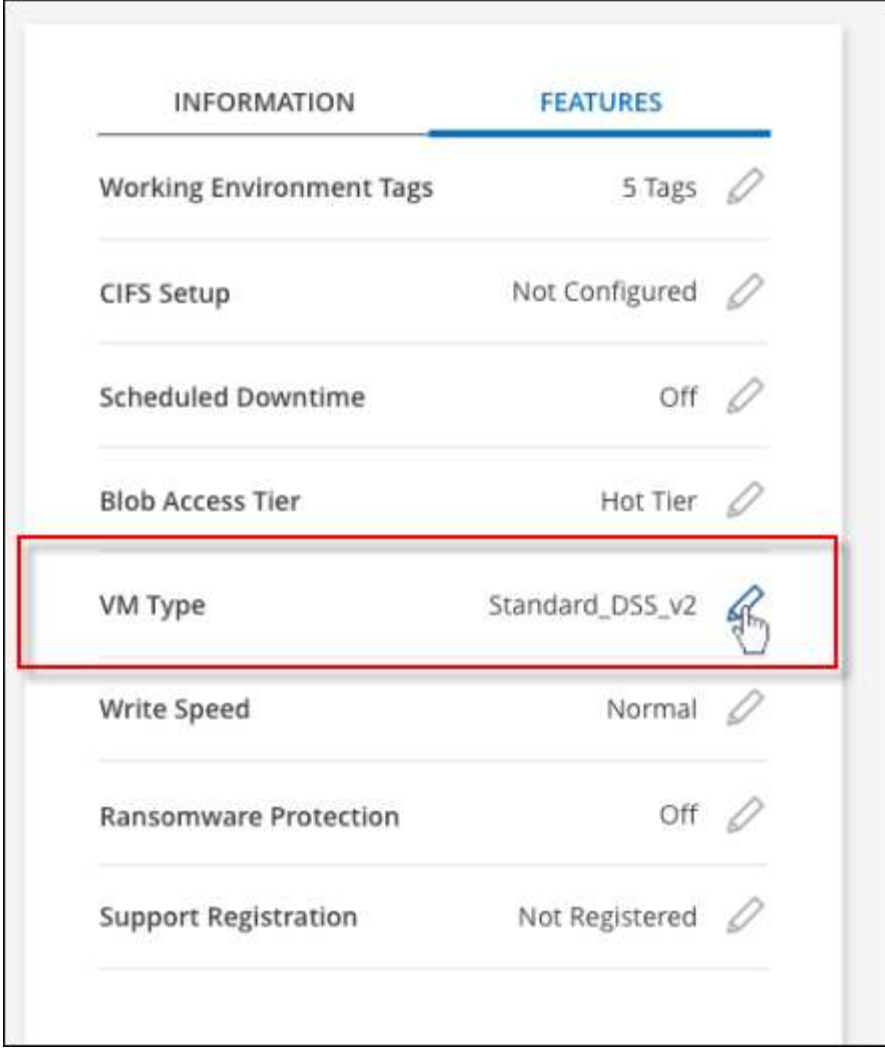

- a. Wenn Sie eine Node-basierte PAYGO-Lizenz verwenden, können Sie optional eine andere Lizenz und einen anderen VM-Typ auswählen, indem Sie auf das Bleistiftsymbol neben **Lizenztyp** klicken.
- 3. Wählen Sie einen VM-Typ aus, aktivieren Sie das Kontrollkästchen, um zu bestätigen, dass Sie die Auswirkungen der Änderung verstehen, und klicken Sie dann auf **Ändern**.

Cloud Volumes ONTAP wird mit der neuen Konfiguration neu gestartet.

### **Überschreiben von CIFS-Sperren für Cloud Volumes ONTAP HA-Paare in Azure**

Der Account Administrator kann in BlueXP eine Einstellung aktivieren, die Probleme mit der Cloud Volumes ONTAP Storage-Rückgabe bei Azure Wartungsereignissen verhindert. Wenn Sie diese Einstellung aktivieren, sperrt Cloud Volumes ONTAP Vetoes CIFS und setzt aktive CIFS-Sitzungen zurück.

### **Über diese Aufgabe**

Microsoft Azure plant regelmäßige Wartungsereignisse auf seinen Virtual Machines. Wenn ein Wartungsereignis auf einem Cloud Volumes ONTAP HA-Paar stattfindet, initiiert das HA-Paar die Storage-Übernahme. Wenn während dieses Wartungsereignisses aktive CIFS-Sitzungen vorhanden sind, können die Sperren von CIFS-Dateien die Rückgabe von Storage verhindern.

Wenn Sie diese Einstellung aktivieren, setzt Cloud Volumes ONTAP die Sperren zurück und setzt die aktiven CIFS-Sitzungen zurück. So kann das HA-Paar während dieser Wartungsereignisse das Storage-Giveback durchführen.

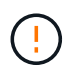

Dieser Prozess kann CIFS-Clients stören. Daten, die nicht von CIFS-Clients übertragen werden, können verloren gehen.

### **Was Sie benötigen**

Sie müssen einen Konnektor erstellen, bevor Sie BlueXP-Einstellungen ändern können. ["Erfahren Sie, wie".](https://docs.netapp.com/us-en/bluexp-setup-admin/concept-connectors.html#how-to-create-a-connector)

### **Schritte**

1. Klicken Sie oben rechts in der BlueXP Konsole auf das Symbol Einstellungen und wählen Sie **Cloud Volumes ONTAP-Einstellungen** aus.

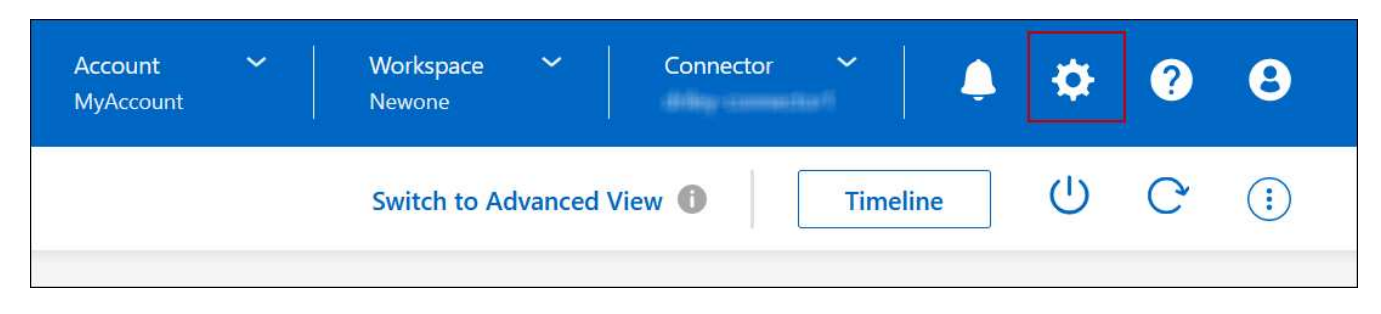

- 2. Klicken Sie unter **Azure** auf **Azure CIFS Locks for Azure HA Working Environments**.
- 3. Klicken Sie auf das Kontrollkästchen, um die Funktion zu aktivieren, und klicken Sie dann auf **Speichern**.

### **Nutzen Sie einen Azure Private Link oder einen Service-Endpunkt**

Für Verbindungen zu den zugehörigen Storage-Konten nutzt Cloud Volumes ONTAP einen Azure Private Link. Bei Bedarf können Sie Azure Private Links deaktivieren und stattdessen Service-Endpunkte verwenden.

### **Überblick**

Standardmäßig aktiviert BlueXP einen Azure Private Link für Verbindungen zwischen Cloud Volumes ONTAP und den zugehörigen Speicherkonten. Ein Azure Private Link sichert die Verbindungen zwischen Endpunkten in Azure und bietet Performance-Vorteile.

Bei Bedarf können Sie Cloud Volumes ONTAP so konfigurieren, dass Service-Endpunkte anstelle einer Azure Private Link verwendet werden.

Bei beiden Konfigurationen schränkt BlueXP den Netzwerkzugriff für Verbindungen zwischen Cloud Volumes ONTAP- und Speicherkonten immer ein. Der Netzwerkzugriff ist auf das vnet beschränkt, in dem Cloud Volumes ONTAP bereitgestellt wird, und auf das vnet, wo der Connector bereitgestellt wird.

### **Deaktivieren Sie Azure Private Links, und verwenden Sie stattdessen Service-Endpunkte**

Falls in Ihrem Unternehmen erforderlich, können Sie eine Einstellung in BlueXP ändern, sodass Cloud Volumes ONTAP für die Verwendung von Service-Endpunkten anstelle eines Azure Private Links konfiguriert wird. Das Ändern dieser Einstellung gilt für neue von Ihnen erstellte Cloud Volumes ONTAP Systeme. Service-Endpunkte werden nur in unterstützt ["Azure Region-Paare"](https://docs.microsoft.com/en-us/azure/availability-zones/cross-region-replication-azure#azure-cross-region-replication-pairings-for-all-geographies) Zwischen Stecker und Cloud Volumes ONTAP VNets.

Der Connector sollte in derselben Azure-Region wie die Cloud Volumes ONTAP-Systeme, die er verwaltet, oder in der implementiert werden ["Azure Region Paar"](https://docs.microsoft.com/en-us/azure/availability-zones/cross-region-replication-azure#azure-cross-region-replication-pairings-for-all-geographies) Für die Cloud Volumes ONTAP Systeme.

### **Schritte**

1. Klicken Sie oben rechts in der BlueXP Konsole auf das Symbol Einstellungen und wählen Sie **Cloud Volumes ONTAP-Einstellungen** aus.

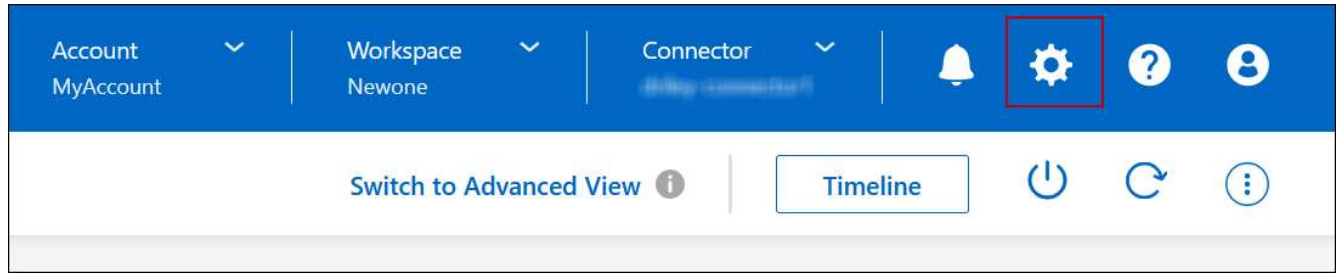

- 2. Klicken Sie unter **Azure** auf **Azure Private Link verwenden**.
- 3. Deaktivieren Sie **Private Link-Verbindung zwischen Cloud Volumes ONTAP und Speicherkonten**.
- 4. Klicken Sie Auf **Speichern**.

### **Nachdem Sie fertig sind**

Wenn Sie Azure Private Links deaktiviert haben und der Connector einen Proxyserver verwendet, müssen Sie direkten API-Datenverkehr aktivieren.

["Erfahren Sie, wie Sie direkten API-Datenverkehr auf dem Connector aktivieren"](https://docs.netapp.com/us-en/bluexp-setup-admin/task-configuring-proxy.html#enable-a-proxy-on-a-connector)

### **Arbeiten Sie mit Azure Private Links**

In den meisten Fällen müssen Sie nichts tun, um Azure Private Links mit Cloud Volumes ONTAP einzurichten. BlueXP managt Azure Private Links für Sie. Wenn Sie jedoch eine bestehende Azure Private DNS-Zone verwenden, müssen Sie eine Konfigurationsdatei bearbeiten.

### **Anforderung für benutzerdefiniertes DNS**

Wenn Sie optional mit benutzerdefinierten DNS arbeiten, müssen Sie von Ihren benutzerdefinierten DNS-Servern aus einen bedingten Forwarder zur Azure Private DNS Zone erstellen. Weitere Informationen finden Sie unter ["Die Dokumentation von Azure über einen DNS-Forwarder"](https://learn.microsoft.com/en-us/azure/private-link/private-endpoint-dns#on-premises-workloads-using-a-dns-forwarder).

### **Funktionsweise von Private Link-Verbindungen**

Wenn BlueXP Cloud Volumes ONTAP in Azure implementiert, wird damit ein privater Endpunkt in der Ressourcengruppe erstellt. Der private Endpunkt ist mit Storage-Konten für Cloud Volumes ONTAP verknüpft. Dadurch wird der Zugriff auf Cloud Volumes ONTAP Storage über das Microsoft Backbone-Netzwerk übertragen.

Der Client-Zugriff erfolgt über den privaten Link, wenn sich Clients innerhalb desselben vnet wie Cloud Volumes ONTAP, innerhalb von Peered VNets oder in Ihrem lokalen Netzwerk befinden, wenn sie ein privates VPN oder eine ExpressRoute Verbindung zum vnet verwenden.

Das Beispiel zeigt den Client-Zugriff über einen privaten Link innerhalb desselben Netzwerks und von einem Netzwerk vor Ort, das entweder über ein privates VPN oder eine ExpressRoute Verbindung verfügt.

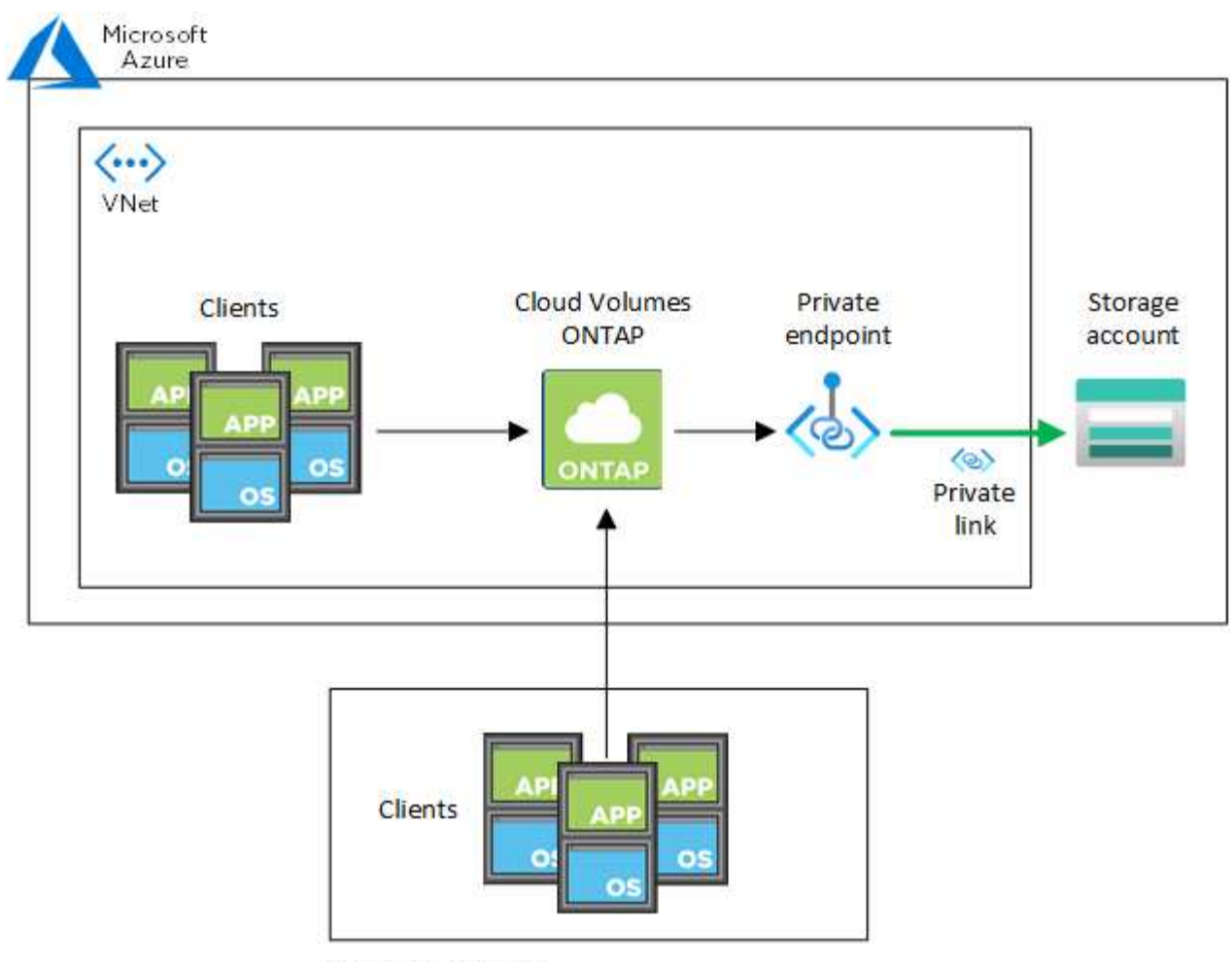

On-prem network

Wenn die Connector- und Cloud Volumes ONTAP-Systeme in verschiedenen VNets bereitgestellt werden, müssen Sie vnet Peering zwischen dem vnet einrichten, in dem der Connector bereitgestellt wird, und dem vnet, in dem die Cloud Volumes ONTAP-Systeme bereitgestellt werden.

### **Stellen Sie BlueXP Einzelheiten zu Ihrem Azure Private DNS zur Verfügung**

Wenn Sie verwenden ["Azure Private DNS"](https://docs.microsoft.com/en-us/azure/dns/private-dns-overview), Dann müssen Sie eine Konfigurationsdatei auf jedem Connector ändern. Andernfalls kann BlueXP die private Link-Verbindung zu Azure zwischen Cloud Volumes ONTAP und den zugehörigen Speicherkonten nicht aktivieren.

Beachten Sie, dass der DNS-Name mit den Benennungsanforderungen für Azure DNS übereinstimmen muss ["Wie in der Azure-Dokumentation zu sehen ist".](https://docs.microsoft.com/en-us/azure/storage/common/storage-private-endpoints#dns-changes-for-private-endpoints)

### **Schritte**

 $\left(\begin{smallmatrix} 1\\1\end{smallmatrix}\right)$ 

- 1. SSH auf dem Connector-Host und melden Sie sich an.
- 2. Navigieren Sie zum folgenden Verzeichnis: /Opt/Application/netapp/cloudmanager/docker\_occm/Data
- 3. Bearbeiten Sie App.conf, indem Sie den Parameter "user-private-dns-Zone-settings" mit den folgenden Schlüsselwort-Wert-Paaren hinzufügen:

```
"user-private-dns-zone-settings" : {
   "resource-group" : "<resource group name of the DNS zone>",
     "subscription" : "<subscription ID>",
     "use-existing" : true,
     "create-private-dns-zone-link" : true
}
```
Der Parameter sollte auf derselben Ebene wie die "System-id" eingegeben werden, wie unten gezeigt:

```
"system-id" : "<system ID>",
"user-private-dns-zone-settings" : {
```
Beachten Sie, dass das Abonnement-Schlüsselwort nur erforderlich ist, wenn die private DNS-Zone in einem anderen Abonnement als der Connector vorhanden ist.

4. Speichern Sie die Datei und melden Sie sich vom Connector ab.

Ein Neustart ist nicht erforderlich.

#### **Rollback bei Ausfällen aktivieren**

Wenn BlueXP einen Azure Private Link nicht im Rahmen bestimmter Aktionen erstellt, führt er die Aktion ohne die Azure Private Link-Verbindung durch. Dies kann bei der Erstellung einer neuen Arbeitsumgebung (einzelner Node oder HA-Paar) oder bei folgenden Aktionen auf einem HA-Paar passieren: Das Erstellen eines neuen Aggregats, das Hinzufügen von Festplatten zu einem vorhandenen Aggregat oder das Erstellen eines neuen Storage-Kontos bei über 32 tib Anforderungen.

Sie können dieses Standardverhalten ändern, indem Sie Rollback aktivieren, wenn BlueXP den Azure Private Link nicht erstellt. Auf diese Weise können Sie sicherstellen, dass Sie die Sicherheitsvorschriften Ihres Unternehmens vollständig erfüllen.

Wenn Sie Rollback aktivieren, stoppt BlueXP die Aktion und führt alle Ressourcen zurück, die im Rahmen der Aktion erstellt wurden.

Sie können Rollback über die API oder durch Aktualisierung der Datei App.conf aktivieren.

#### **Rollback über die API aktivieren**

#### **Schritt**

1. Verwenden Sie die PUT /occm/config API-Aufruf mit folgender Anfraentext:

{ "rollbackOnAzurePrivateLinkFailure": **true** }

#### **Rollback durch Aktualisierung von App.conf** aktivieren

#### **Schritte**

1. SSH auf dem Connector-Host und melden Sie sich an.

- 2. Navigieren Sie zum folgenden Verzeichnis: /Opt/Application/netapp/cloudmanager/docker\_occm/Data
- 3. Bearbeiten Sie App.conf, indem Sie den folgenden Parameter und Wert hinzufügen:

```
 "rollback-on-private-link-failure": true
. Speichern Sie die Datei und melden Sie sich vom Connector ab.
```
Ein Neustart ist nicht erforderlich.

### **Verschieben von Ressourcengruppen**

Cloud Volumes ONTAP unterstützt Azure Ressourcengruppen. Der Workflow wird jedoch nur in der Azure Konsole ausgeführt.

Sie können eine Arbeitsumgebung innerhalb eines Azure-Abonnements von einer Ressourcengruppe auf eine andere Ressourcengruppe in Azure verschieben. Das Verschieben von Ressourcengruppen zwischen verschiedenen Azure-Abonnements wird nicht unterstützt.

### **Schritte**

1. Entfernen Sie die Arbeitsumgebung aus **Canvas**.

Informationen zum Entfernen einer Arbeitsumgebung finden Sie unter ["Entfernen von Cloud Volumes](https://docs.netapp.com/us-en/bluexp-cloud-volumes-ontap/task-removing.html) [ONTAP Arbeitsumgebungen"](https://docs.netapp.com/us-en/bluexp-cloud-volumes-ontap/task-removing.html).

2. Führen Sie die Verschiebung der Ressourcengruppe in der Azure-Konsole aus.

Informationen zum Abschließen des Verzuvöllig finden Sie unter ["Verschieben Sie Ressourcen in eine](https://learn.microsoft.com/en-us/azure/azure-resource-manager/management/move-resource-group-and-subscription) [neue Ressourcengruppe oder ein Abonnement in der Microsoft Azure-Dokumentation"](https://learn.microsoft.com/en-us/azure/azure-resource-manager/management/move-resource-group-and-subscription).

- 3. Entdecken Sie in **Canvas** die Arbeitsumgebung.
- 4. Suchen Sie in den Informationen für die Arbeitsumgebung nach der neuen Ressourcengruppe.

### **Ergebnis**

Die Arbeitsumgebung und ihre Ressourcen (VMs, Festplatten, Speicherkonten, Netzwerkschnittstellen, Snapshots) befinden sich in der neuen Ressourcengruppe.

### **Trennen Sie SnapMirror Traffic in Azure**

Mit Cloud Volumes ONTAP in Azure können Sie den SnapMirror Replizierungsverkehr von Daten- und Managementverkehr trennen. Um den SnapMirror Replizierungsverkehr von Ihrem Datenverkehr zu trennen, fügen Sie eine neue Netzwerkschnittstellenkarte (NIC), eine zugeordnete Intercluster LIF und ein nicht routingfähiges Subnetz hinzu.

### **Allgemeines zur Trennung von SnapMirror Datenverkehr in Azure**

Standardmäßig konfiguriert BlueXP alle NICs und LIFs in einer Cloud Volumes ONTAP-Implementierung im selben Subnetz. In solchen Konfigurationen wird der Datenverkehr der SnapMirror Replizierung sowie der Daten- und Managementverkehr im gleichen Subnetz verarbeitet. Die Trennung von SnapMirror Traffic nutzt ein zusätzliches Subnetz, das nicht zu dem für Daten- und Managementdatenverkehr verwendeten Subnetz geleitet werden kann.

### **Abbildung 1**

Die folgenden Diagramme zeigen die Trennung des SnapMirror Replizierungsdatenverkehrs zwischen einer zusätzlichen NIC, einer zugeordneten Intercluster LIF und einem nicht routingfähigen Subnetz in einer Implementierung mit einem einzelnen Node. Eine HA-Paar-Implementierung unterscheidet sich geringfügig.

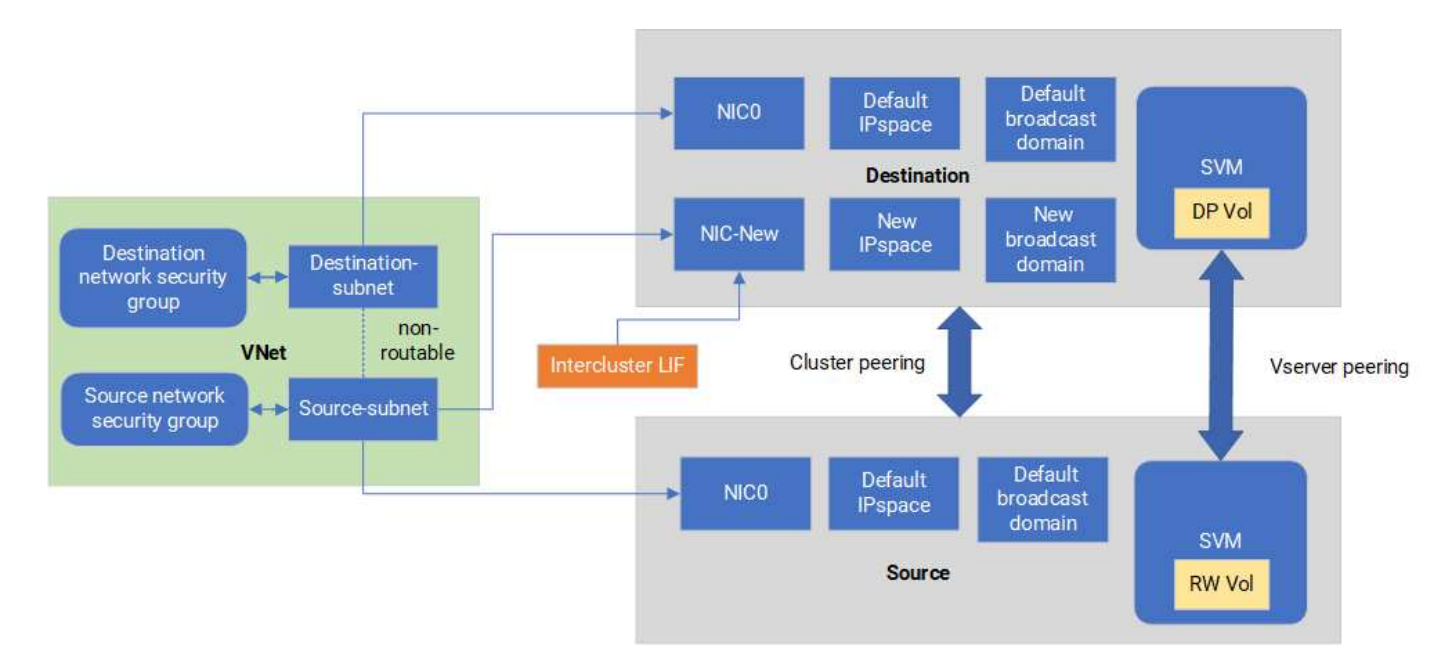

### **Bevor Sie beginnen**

Gehen Sie die folgenden Überlegungen durch:

- Es kann nur eine einzelne NIC zu einem einzelnen Cloud Volumes ONTAP-Knoten oder HA-Paar-Implementierung (VM-Instanz) für die SnapMirror-Traffic-Trennung hinzugefügt werden.
- Um einen neuen NIC hinzuzufügen, muss der zu implementierende VM-Instanztyp über eine nicht verwendete NIC verfügen.
- Die Quell- und Ziel-Cluster sollten Zugriff auf dasselbe virtuelle Netzwerk (vnet) haben. Ziel-Cluster ist ein Cloud Volumes ONTAP System in Azure. Beim Quell-Cluster kann es sich um ein Cloud Volumes ONTAP System in Azure oder um ein ONTAP System handeln.

### **Schritt: Erstellen Sie eine zusätzliche NIC und verbinden Sie sie mit der Ziel-VM**

Dieser Abschnitt enthält Anweisungen zum Erstellen einer zusätzlichen NIC und zum Anhängen an die Ziel-VM. Die Ziel-VM ist das Single Node- oder HA-Paar-System in Cloud Volumes ONTAP in Azure, wo Sie Ihre zusätzliche NIC einrichten möchten.

### **Schritte**

1. Beenden Sie den Node in der ONTAP CLI.

```
dest::> halt -node <dest_node-vm>
```
2. Überprüfen Sie im Azure-Portal, ob der Status der VM (Node) angehalten lautet.

```
az vm get-instance-view --resource-group <dest-rg> --name <dest-vm>
--query instanceView.statuses[1].displayStatus
```
- 3. Beenden Sie den Node mithilfe der Bash-Umgebung in Azure Cloud Shell.
	- a. Stoppen Sie den Node.

```
az vm stop --resource-group <dest node-rg> --name <dest node-vm>
```
b. Zuordnung des Knotens aufheben.

```
az vm deallocate --resource-group <dest node-rg> --name <dest node-
vm>
```
- 4. Konfigurieren Sie Regeln für Netzwerksicherheitsgruppen, damit die beiden Subnetze (Subnetz des Quell-Clusters und Subnetz des Zielclusteres) nicht routingfähig sind.
	- a. Erstellen Sie die neue NIC auf der Ziel-VM.
	- b. Suchen Sie nach der Subnetz-ID für das Subnetz des Quell-Clusters.

```
az network vnet subnet show -g <src vnet-rg> -n <src subnet> --vnet
-name <vnet> --query id
```
c. Erstellen Sie die neue NIC auf der Ziel-VM mit der Subnetz-ID für das Quell-Cluster-Subnetz. Hier geben Sie den Namen für die neue NIC ein.

```
az network nic create -g <dest node-rg> -n <dest node-vm-nic-new>
--subnet <id from prev command> --accelerated-networking true
```
- d. Speichern Sie die private IP-Adresse. Diese IP-Adresse, <new\_added\_nic\_primary\_addr>, wird verwendet, um eine Intercluster LIF in zu erstellen Broadcast-Domäne, Intercluster LIF für die neue NIC.
- 5. Verbinden Sie die neue NIC mit der VM.

```
az vm nic add -g <dest node-rg> --vm-name <dest node-vm> --nics
<dest_node-vm-nic-new>
```
6. Starten Sie die VM (Knoten).

```
az vm start --resource-group <dest node-rg> --name <dest node-vm>
```
7. Gehen Sie im Azure-Portal zu **Networking** und bestätigen Sie, dass die neue NIC, z.B. nic-New, existiert und beschleunigte Vernetzung aktiviert ist.

```
az network nic list --resource-group azure-59806175-60147103-azure-rg
--query "[].{NIC: name, VM: virtualMachine.id}"
```
Wiederholen Sie bei HA-Paar-Implementierungen die Schritte für den Partner-Node.

#### **Schritt 2: Erstellen Sie einen neuen IPspace, Broadcast-Domain und Intercluster LIF für die neue NIC**

Durch einen separaten IPspace für Intercluster-LIFs wird die logische Trennung zwischen den Netzwerkfunktionen für die Replizierung zwischen Clustern ermöglicht.

Verwenden Sie die ONTAP-CLI für die folgenden Schritte.

#### **Schritte**

1. Erstellen Sie den neuen IPspace (New\_ipspace).

dest::> network ipspace create -ipspace <new ipspace>

2. Erstellen Sie eine Broadcast-Domain auf dem neuen IPspace (New\_ipspace) und fügen Sie den nic-New-Port hinzu.

```
dest::> network port show
```
3. Für Systeme mit einem einzigen Node lautet der neu hinzugefügte Port *e0b*. Für HA-Paar-Implementierungen mit verwalteten Datenträgern lautet der neu hinzugefügte Port *e0d*. Für HA-Paar-Implementierungen mit Page Blobs ist der neu hinzugefügte Port *e0e*. Verwenden Sie den Node-Namen und nicht den VM-Namen. Suchen Sie den Node-Namen, indem Sie ausführen node show.

```
dest::> broadcast-domain create -broadcast-domain <new_bd> -mtu 1500
-ipspace <new ipspace> -ports <dest node-cot-vm:e0b>
```
4. Erstellen Sie eine Intercluster LIF auf der neuen Broadcast-Domain (New\_bd) und auf der neuen NIC (nic-New).

```
dest::> net int create -vserver <new ipspace> -lif <new dest node-ic-
lif> -service-policy default-intercluster -address
<new added nic primary addr> -home-port <e0b> -home-node <node> -netmask
<new netmask ip> -broadcast-domain <new bd>
```
5. Überprüfung der Erstellung der neuen Intercluster LIF

dest::> net int show

Wiederholen Sie bei HA-Paar-Implementierungen die Schritte für den Partner-Node.

#### **Schritt 3: Überprüfen Sie Cluster-Peering zwischen den Quell- und Zielsystemen**

Dieser Abschnitt enthält Anweisungen zur Überprüfung von Peering zwischen Quell- und Zielsystemen.

Verwenden Sie die ONTAP-CLI für die folgenden Schritte.

#### **Schritte**

1. Vergewissern Sie sich, dass die Intercluster LIF des Ziel-Clusters die Intercluster LIF des Quell-Clusters anpingen kann. Da der Ziel-Cluster diesen Befehl ausführt, ist die Ziel-IP-Adresse die Intercluster LIF IP-Adresse auf der Quelle.

```
dest::> ping -lif <new dest node-ic-lif> -vserver <new ipspace>
-destination <10.161.189.6>
```
2. Vergewissern Sie sich, dass die Intercluster LIF des Quell-Clusters die Intercluster LIF des Ziel-Clusters anpingen kann. Das Ziel ist die IP-Adresse der neuen NIC, die auf dem Ziel erstellt wurde.

```
src::> ping -lif <src node-ic-lif> -vserver <src svm> -destination
<10.161.189.18>
```
Wiederholen Sie bei HA-Paar-Implementierungen die Schritte für den Partner-Node.

#### **Schritt 4: SVM-Peering zwischen Quell- und Zielsystem erstellen**

Dieser Abschnitt enthält Anweisungen zum Erstellen von SVM-Peering zwischen dem Quell- und Zielsystem.

Verwenden Sie die ONTAP-CLI für die folgenden Schritte.

#### **Schritte**

1. Erstellen Sie Cluster-Peering auf dem Ziel mithilfe der Intercluster-Quell-IP-Adresse des -peer-addrs. Bei HA-Paaren sollten Sie die LIF-IP-Quelladresse für beide Nodes als auflisten -peer-addrs.

```
dest::> cluster peer create -peer-addrs <10.161.189.6> -ipspace
<new ipspace>
```
- 2. Geben Sie die Passphrase ein und bestätigen Sie sie.
- 3. Erstellen Sie Cluster-Peering auf der Quelle mithilfe der LIF-IP-Adresse des Ziel-Clusters als peeraddrs. Bei HA-Paaren müssen die Ziel-Intercluster-LIF-IP-Adresse für beide Nodes als auflisten -peer -addrs.

src::> cluster peer create -peer-addrs <10.161.189.18>

- 4. Geben Sie die Passphrase ein und bestätigen Sie sie.
- 5. Prüfen Sie, ob das Cluster Peering ist.

src::> cluster peer show

Erfolgreiches Peering zeigt **verfügbar** im Verfügbarkeitsfeld an.

6. SVM-Peering auf dem Ziel erstellen. Quell- und Ziel-SVMs sollten Daten-SVMs sein.

dest::> vserver peer create -vserver <dest svm> -peer-vserver <src svm> -peer-cluster <src cluster> -applications snapmirror``

7. SVM-Peering akzeptieren.

```
src::> vserver peer accept -vserver <src svm> -peer-vserver <dest svm>
```
8. Prüfen Sie, ob die SVM einen Spitzeneinschlag hat.

```
dest::> vserver peer show
```
Peer-Status wird angezeigt **peered** Und Peering Anwendungen zeigt **snapmirror**.

#### **Schritt 5: Erstellen einer SnapMirror Replizierungsbeziehung zwischen dem Quell- und Zielsystem**

Dieser Abschnitt enthält Anweisungen zum Erstellen einer SnapMirror Replizierungsbeziehung zwischen dem Quell- und Zielsystem.

Um eine vorhandene SnapMirror Replizierungsbeziehung zu verschieben, müssen Sie zuerst die bestehende SnapMirror Replizierungsbeziehung trennen, bevor Sie eine neue SnapMirror Replizierungsbeziehung erstellen.

Verwenden Sie die ONTAP-CLI für die folgenden Schritte.

#### **Schritte**

1. Erstellung eines geschützten Volumes auf der Ziel-SVM

```
dest::> vol create -volume <new_dest_vol> -vserver <dest_svm> -type DP
-size <10GB> -aggregate <aggr1>
```
2. Erstellen Sie die SnapMirror Replizierungsbeziehung auf dem Ziel, das die SnapMirror Richtlinie und einen

Zeitplan für die Replizierung umfasst.

```
dest::> snapmirror create -source-path src svm:src vol -destination
-path dest svm:new dest vol -vserver dest svm -policy
MirrorAllSnapshots -schedule 5min
```
3. Initialisieren Sie die SnapMirror Replizierungsbeziehung auf dem Ziel.

```
dest::> snapmirror initialize -destination-path <dest svm:new dest vol>
```
4. Überprüfen Sie in der ONTAP CLI den SnapMirror Beziehungsstatus, indem Sie den folgenden Befehl ausführen:

dest::> snapmirror show

Der Beziehungsstatus lautet Snapmirrored Und die Gesundheit der Beziehung ist true.

5. Optional: Führen Sie in der ONTAP-CLI den folgenden Befehl aus, um den Aktionsverlauf für die SnapMirror Beziehung anzuzeigen.

dest::> snapmirror show-history

Optional können Sie die Quell- und Ziel-Volumes mounten, eine Datei auf die Quelle schreiben und überprüfen, ob das Volume auf das Ziel repliziert wird.

## <span id="page-38-0"></span>**Google Cloud-Administration**

### **Ändern Sie den Google Cloud-Maschinentyp für Cloud Volumes ONTAP**

Sie können zwischen verschiedenen Maschinentypen wählen, wenn Sie Cloud Volumes ONTAP in Google Cloud starten. Sie können den Instanz- oder Maschinentyp jederzeit ändern, wenn Sie feststellen, dass er für Ihre Anforderungen unterdimensioniert oder überdimensioniert ist.

### **Über diese Aufgabe**

• Automatisches Giveback muss auf einem Cloud Volumes ONTAP HA-Paar aktiviert sein (dies ist die Standardeinstellung). Wenn nicht, schlägt der Vorgang fehl.

["ONTAP 9 Dokumentation: Befehle zur Konfiguration von automatischem Giveback"](http://docs.netapp.com/ontap-9/topic/com.netapp.doc.dot-cm-hacg/GUID-3F50DE15-0D01-49A5-BEFD-D529713EC1FA.html)

- Eine Änderung des Maschinentyps kann sich auf die Google Cloud-Servicegebühren auswirken.
- Der Vorgang startet Cloud Volumes ONTAP neu.

Bei Systemen mit einem Node wird die I/O unterbrochen.

Bei HA-Paaren ist die Änderung unterbrechungsfrei. Ha-Paare stellen weiterhin Daten bereit.

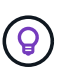

BlueXP ändert den Knoten nacheinander ordnungsgemäß, indem es Takeover und Warten auf Giveback initiiert. Das QA-Team von NetApp testete während dieses Prozesses sowohl das Schreiben als auch das Lesen der Dateien und sah keine Probleme auf Kundenseite. Wenn sich die Verbindungen änderten, wurden Wiederholungen auf I/O-Ebene gesehen, aber die Applikationsebene übergab diese kurze "Re-Wire" der NFS/CIFS-Verbindungen.

### **Schritte**

- 1. Wählen Sie auf der Seite Arbeitsfläche die Arbeitsumgebung aus.
- 2. Klicken Sie auf der Registerkarte Übersicht auf das Bedienfeld Funktionen und dann auf das Bleistiftsymbol neben **Maschinentyp**.

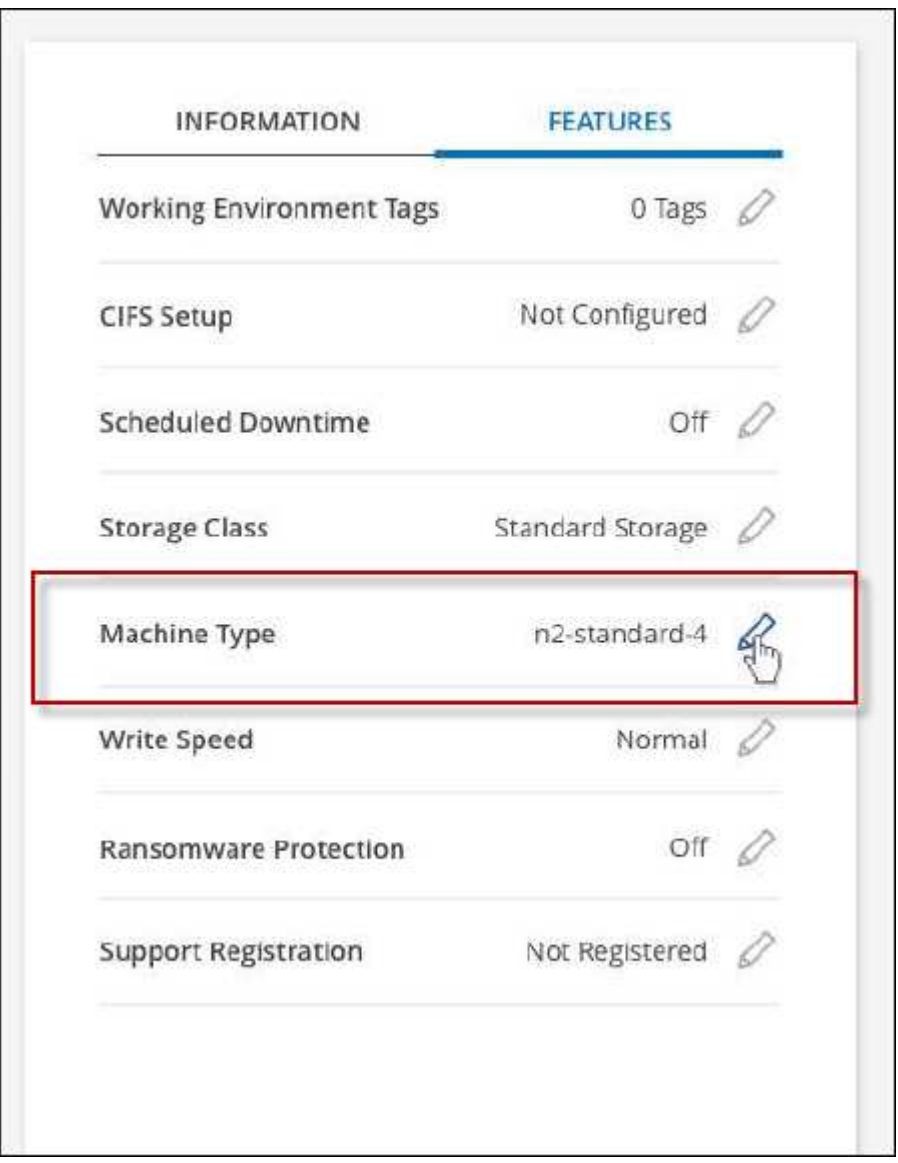

- a. Wenn Sie eine Node-basierte PAYGO-Lizenz verwenden, können Sie optional eine andere Lizenz und einen anderen Maschinentyp auswählen, indem Sie auf das Bleistiftsymbol neben **Lizenztyp** klicken.
- 3. Wählen Sie einen Maschinentyp, aktivieren Sie das Kontrollkästchen, um zu bestätigen, dass Sie die Auswirkungen der Änderung verstehen, und klicken Sie dann auf **Ändern**.

Cloud Volumes ONTAP wird mit der neuen Konfiguration neu gestartet.

## <span id="page-40-0"></span>**Cloud Volumes ONTAP mit der erweiterten Ansicht verwalten**

Wenn Sie erweitertes Management von Cloud Volumes ONTAP durchführen möchten, können Sie dies mit ONTAP System Manager durchführen. Dabei handelt es sich um eine Managementoberfläche, die einem ONTAP System bereitgestellt wird. Die System Manager Schnittstelle ist direkt in BlueXP integriert, sodass Sie BlueXP nicht für erweitertes Management verlassen müssen.

### **Funktionen**

Die erweiterte Ansicht in BlueXP bietet Ihnen zusätzliche Verwaltungsfunktionen:

• Erweitertes Storage-Management

Managen von Konsistenzgruppen, Shares, qtrees, Quotas und Storage-VMs

• Netzwerkmanagement

Managen Sie IPspaces, Netzwerkschnittstellen, Portsätze und ethernet-Ports.

• Ereignisse und Jobs

Anzeige von Ereignisprotokollen, Systemwarnungen, Jobs und Prüfprotokollen.

• Erweiterte Datensicherung

Sicherung von Storage VMs, LUNs und Konsistenzgruppen

• Host-Management

Richten Sie SAN-Initiatorgruppen und NFS-Clients ein.

### **Unterstützte Konfigurationen**

Das erweiterte Management wird über System Manager mit Cloud Volumes ONTAP 9.10.0 und höher in Standard-Cloud-Regionen unterstützt.

Die Integration von System Manager wird in GovCloud Regionen oder Regionen ohne Outbound-Internetzugang nicht unterstützt.

### **Einschränkungen**

Einige Funktionen, die in der System Manager-Oberfläche angezeigt werden, werden bei Cloud Volumes ONTAP nicht unterstützt:

• BlueXP Tiering

Der BlueXP Tiering Service wird von Cloud Volumes ONTAP nicht unterstützt. Bei der Erstellung von

Volumes muss das Tiering von Daten in Objektspeicher direkt aus der Standardansicht von BlueXP eingerichtet werden.

• Tiers

Das aggregierte Management (einschließlich lokaler Tiers und Cloud Tiers) wird von System Manager nicht unterstützt. Sie müssen Aggregate direkt über die Standardansicht von BlueXP managen.

• Firmware-Upgrades

Automatische Firmware-Updates von der Seite **Cluster > Einstellungen** werden von Cloud Volumes ONTAP nicht unterstützt.

Darüber hinaus wird die rollenbasierte Zugriffssteuerung von System Manager nicht unterstützt.

### **Erste Schritte**

Öffnen Sie eine Cloud Volumes ONTAP Arbeitsumgebung, und klicken Sie auf die Option Erweiterte Ansicht.

### **Schritte**

- 1. Wählen Sie im linken Navigationsmenü die Option **Speicherung > Leinwand**.
- 2. Doppelklicken Sie auf der Seite Arbeitsfläche auf den Namen eines Cloud Volumes ONTAP-Systems.
- 3. Klicken Sie oben rechts auf **zur erweiterten Ansicht wechseln**.

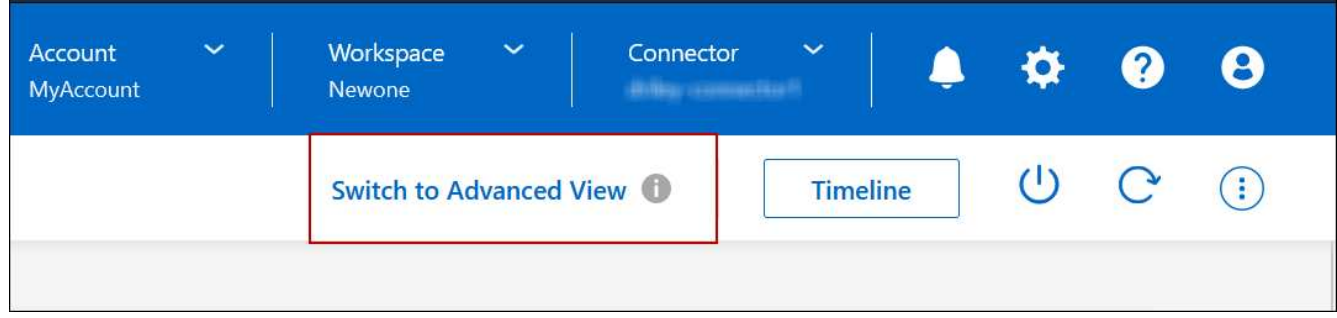

- 4. Wenn die Bestätigungsmeldung angezeigt wird, lesen Sie sie durch und klicken Sie auf **Schließen**.
- 5. Verwenden Sie System Manager zum Verwalten von Cloud Volumes ONTAP.
- 6. Klicken Sie bei Bedarf auf **zur Standardansicht wechseln**, um zur Standardverwaltung über BlueXP zurückzukehren.

### **Hilfe bei der Verwendung von System Manager**

Wenn Sie Hilfe bei der Verwendung von System Manager mit Cloud Volumes ONTAP benötigen, finden Sie unter ["ONTAP-Dokumentation"](https://docs.netapp.com/us-en/ontap/index.html) Schritt-für-Schritt-Anleitungen. Hier sind einige Links, die helfen könnten:

- ["Volume- und LUN-Management"](https://docs.netapp.com/us-en/ontap/volume-admin-overview-concept.html)
- ["Netzwerkmanagement"](https://docs.netapp.com/us-en/ontap/network-manage-overview-concept.html)
- ["Datensicherung"](https://docs.netapp.com/us-en/ontap/concept_dp_overview.html)

## <span id="page-42-0"></span>**Verwalten Sie Cloud Volumes ONTAP über die CLI**

Die Cloud Volumes ONTAP CLI ermöglicht die Ausführung aller administrativen Befehle. Sie eignet sich für erweiterte Aufgaben oder bei komfortableren Verwendung der CLI. Sie können über Secure Shell (SSH) eine Verbindung zur CLI herstellen.

### **Bevor Sie beginnen**

Der Host, von dem aus Sie SSH für die Verbindung zu Cloud Volumes ONTAP verwenden, muss über eine Netzwerkverbindung zu Cloud Volumes ONTAP verfügen. Beispielsweise müssen Sie SSH von einem Jump-Host in Ihrem Cloud-Provider-Netzwerk aus starten.

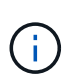

Wenn Cloud Volumes ONTAP HA in mehreren AZS implementiert wird, verwenden sie eine Floating-IP-Adresse für die Cluster-Management-Schnittstelle, was bedeutet, dass externes Routing nicht verfügbar ist. Sie müssen eine Verbindung von einem Host herstellen, der Teil derselben Routingdomäne ist.

### **Schritte**

- 1. Geben Sie in BlueXP die IP-Adresse der Cluster-Managementoberfläche an:
	- a. Wählen Sie im linken Navigationsmenü die Option **Speicherung > Leinwand**.
	- b. Wählen Sie auf der Seite Arbeitsfläche das Cloud Volumes ONTAP-System aus.
	- c. Kopieren Sie die IP-Adresse der Clusterverwaltung, die im rechten Fensterbereich angezeigt wird.
- 2. Verwenden Sie SSH, um über das Administratorkonto eine Verbindung zur IP-Adresse der Cluster-Managementschnittstelle herzustellen.

### **Beispiel**

Das folgende Bild zeigt ein Beispiel mit PuTTY:

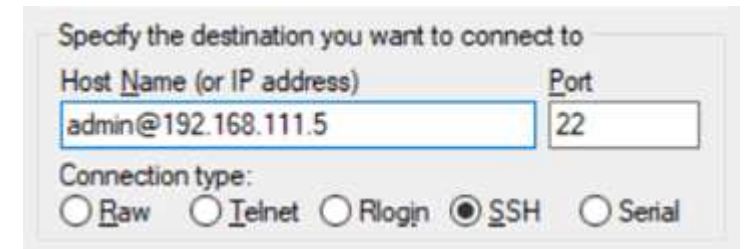

3. Geben Sie an der Anmeldeaufforderung das Kennwort für das Administratorkonto ein.

### **Beispiel**

```
Password: ********
COT2::>
```
### **Copyright-Informationen**

Copyright © 2024 NetApp. Alle Rechte vorbehalten. Gedruckt in den USA. Dieses urheberrechtlich geschützte Dokument darf ohne die vorherige schriftliche Genehmigung des Urheberrechtsinhabers in keiner Form und durch keine Mittel – weder grafische noch elektronische oder mechanische, einschließlich Fotokopieren, Aufnehmen oder Speichern in einem elektronischen Abrufsystem – auch nicht in Teilen, vervielfältigt werden.

Software, die von urheberrechtlich geschütztem NetApp Material abgeleitet wird, unterliegt der folgenden Lizenz und dem folgenden Haftungsausschluss:

DIE VORLIEGENDE SOFTWARE WIRD IN DER VORLIEGENDEN FORM VON NETAPP ZUR VERFÜGUNG GESTELLT, D. H. OHNE JEGLICHE EXPLIZITE ODER IMPLIZITE GEWÄHRLEISTUNG, EINSCHLIESSLICH, JEDOCH NICHT BESCHRÄNKT AUF DIE STILLSCHWEIGENDE GEWÄHRLEISTUNG DER MARKTGÄNGIGKEIT UND EIGNUNG FÜR EINEN BESTIMMTEN ZWECK, DIE HIERMIT AUSGESCHLOSSEN WERDEN. NETAPP ÜBERNIMMT KEINERLEI HAFTUNG FÜR DIREKTE, INDIREKTE, ZUFÄLLIGE, BESONDERE, BEISPIELHAFTE SCHÄDEN ODER FOLGESCHÄDEN (EINSCHLIESSLICH, JEDOCH NICHT BESCHRÄNKT AUF DIE BESCHAFFUNG VON ERSATZWAREN ODER -DIENSTLEISTUNGEN, NUTZUNGS-, DATEN- ODER GEWINNVERLUSTE ODER UNTERBRECHUNG DES GESCHÄFTSBETRIEBS), UNABHÄNGIG DAVON, WIE SIE VERURSACHT WURDEN UND AUF WELCHER HAFTUNGSTHEORIE SIE BERUHEN, OB AUS VERTRAGLICH FESTGELEGTER HAFTUNG, VERSCHULDENSUNABHÄNGIGER HAFTUNG ODER DELIKTSHAFTUNG (EINSCHLIESSLICH FAHRLÄSSIGKEIT ODER AUF ANDEREM WEGE), DIE IN IRGENDEINER WEISE AUS DER NUTZUNG DIESER SOFTWARE RESULTIEREN, SELBST WENN AUF DIE MÖGLICHKEIT DERARTIGER SCHÄDEN HINGEWIESEN WURDE.

NetApp behält sich das Recht vor, die hierin beschriebenen Produkte jederzeit und ohne Vorankündigung zu ändern. NetApp übernimmt keine Verantwortung oder Haftung, die sich aus der Verwendung der hier beschriebenen Produkte ergibt, es sei denn, NetApp hat dem ausdrücklich in schriftlicher Form zugestimmt. Die Verwendung oder der Erwerb dieses Produkts stellt keine Lizenzierung im Rahmen eines Patentrechts, Markenrechts oder eines anderen Rechts an geistigem Eigentum von NetApp dar.

Das in diesem Dokument beschriebene Produkt kann durch ein oder mehrere US-amerikanische Patente, ausländische Patente oder anhängige Patentanmeldungen geschützt sein.

ERLÄUTERUNG ZU "RESTRICTED RIGHTS": Nutzung, Vervielfältigung oder Offenlegung durch die US-Regierung unterliegt den Einschränkungen gemäß Unterabschnitt (b)(3) der Klausel "Rights in Technical Data – Noncommercial Items" in DFARS 252.227-7013 (Februar 2014) und FAR 52.227-19 (Dezember 2007).

Die hierin enthaltenen Daten beziehen sich auf ein kommerzielles Produkt und/oder einen kommerziellen Service (wie in FAR 2.101 definiert) und sind Eigentum von NetApp, Inc. Alle technischen Daten und die Computersoftware von NetApp, die unter diesem Vertrag bereitgestellt werden, sind gewerblicher Natur und wurden ausschließlich unter Verwendung privater Mittel entwickelt. Die US-Regierung besitzt eine nicht ausschließliche, nicht übertragbare, nicht unterlizenzierbare, weltweite, limitierte unwiderrufliche Lizenz zur Nutzung der Daten nur in Verbindung mit und zur Unterstützung des Vertrags der US-Regierung, unter dem die Daten bereitgestellt wurden. Sofern in den vorliegenden Bedingungen nicht anders angegeben, dürfen die Daten ohne vorherige schriftliche Genehmigung von NetApp, Inc. nicht verwendet, offengelegt, vervielfältigt, geändert, aufgeführt oder angezeigt werden. Die Lizenzrechte der US-Regierung für das US-Verteidigungsministerium sind auf die in DFARS-Klausel 252.227-7015(b) (Februar 2014) genannten Rechte beschränkt.

### **Markeninformationen**

NETAPP, das NETAPP Logo und die unter [http://www.netapp.com/TM](http://www.netapp.com/TM\) aufgeführten Marken sind Marken von NetApp, Inc. Andere Firmen und Produktnamen können Marken der jeweiligen Eigentümer sein.